## **Sveiki atvykę į "Caterpillar" internetinę parduotuvę**

# **PARTS.CAT.COM**

Pirkimo internetu naudotojo vadovas

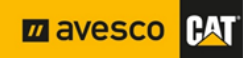

#### **Sveiki atvykę į PARTS.CAT.COM**

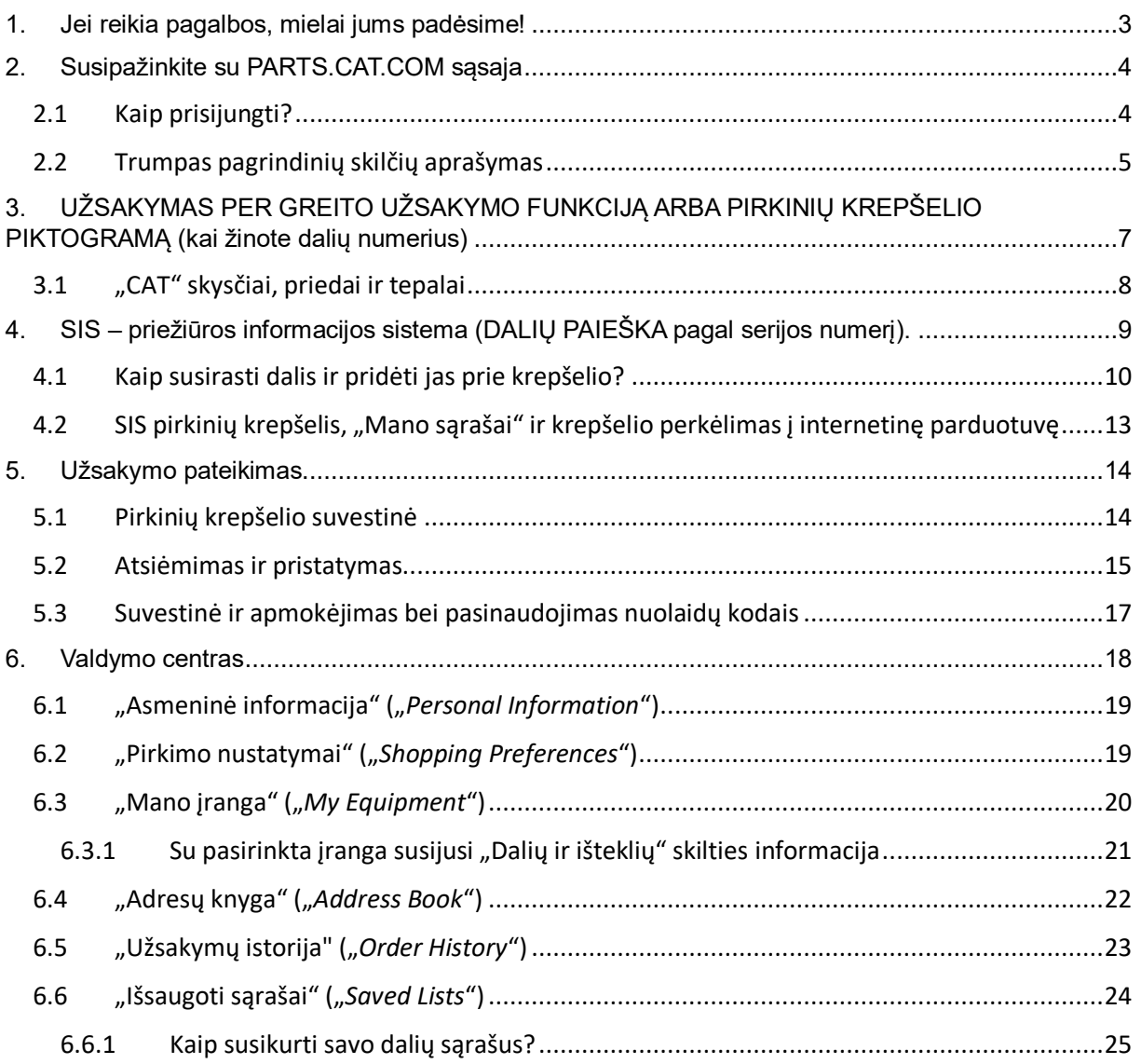

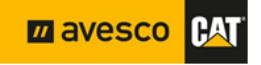

## <span id="page-2-0"></span>**1. Jei reikia pagalbos, mielai jums padėsime!**

Jei susiduriate su trikdžiais ar sunkumais, kreipkitės techninės pagalbos į pagalbinį personalą.

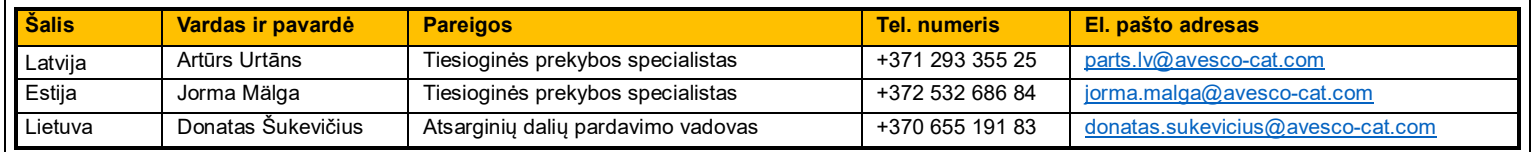

Iškilus įprastiems klausimams, nedvejodami susisiekite su mūsų garantinės techninės priežiūros komanda.

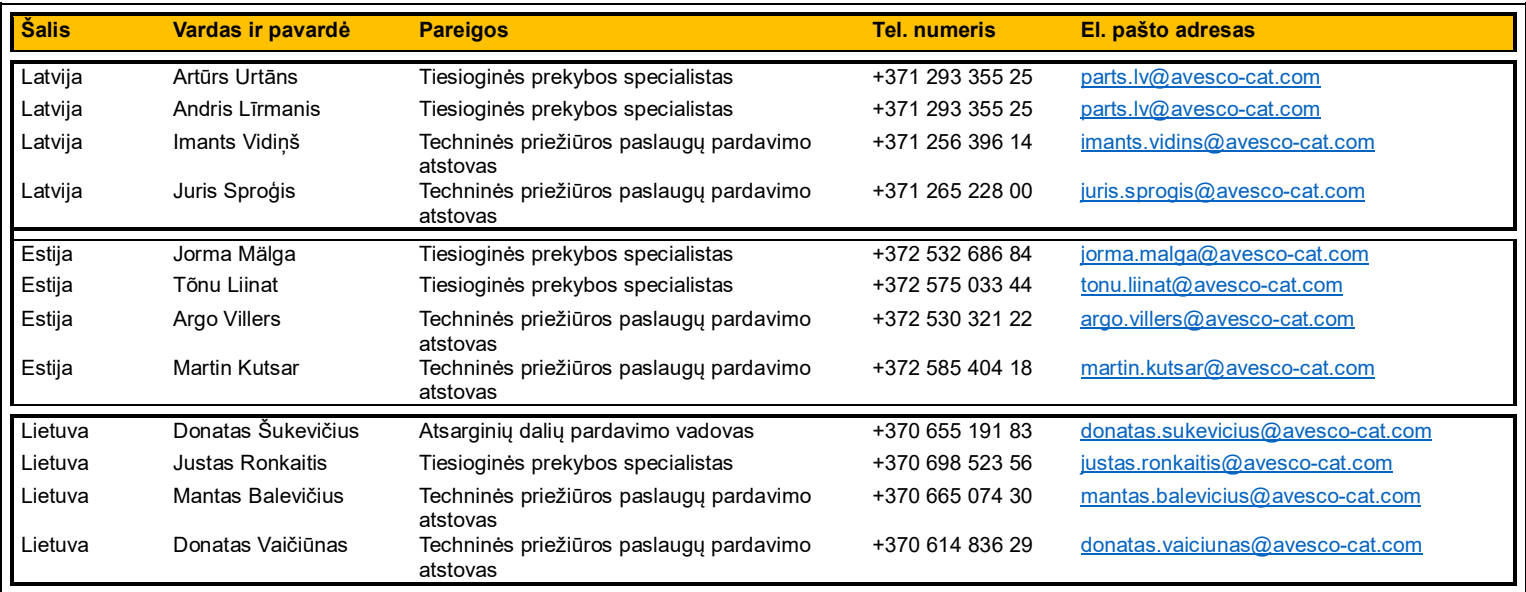

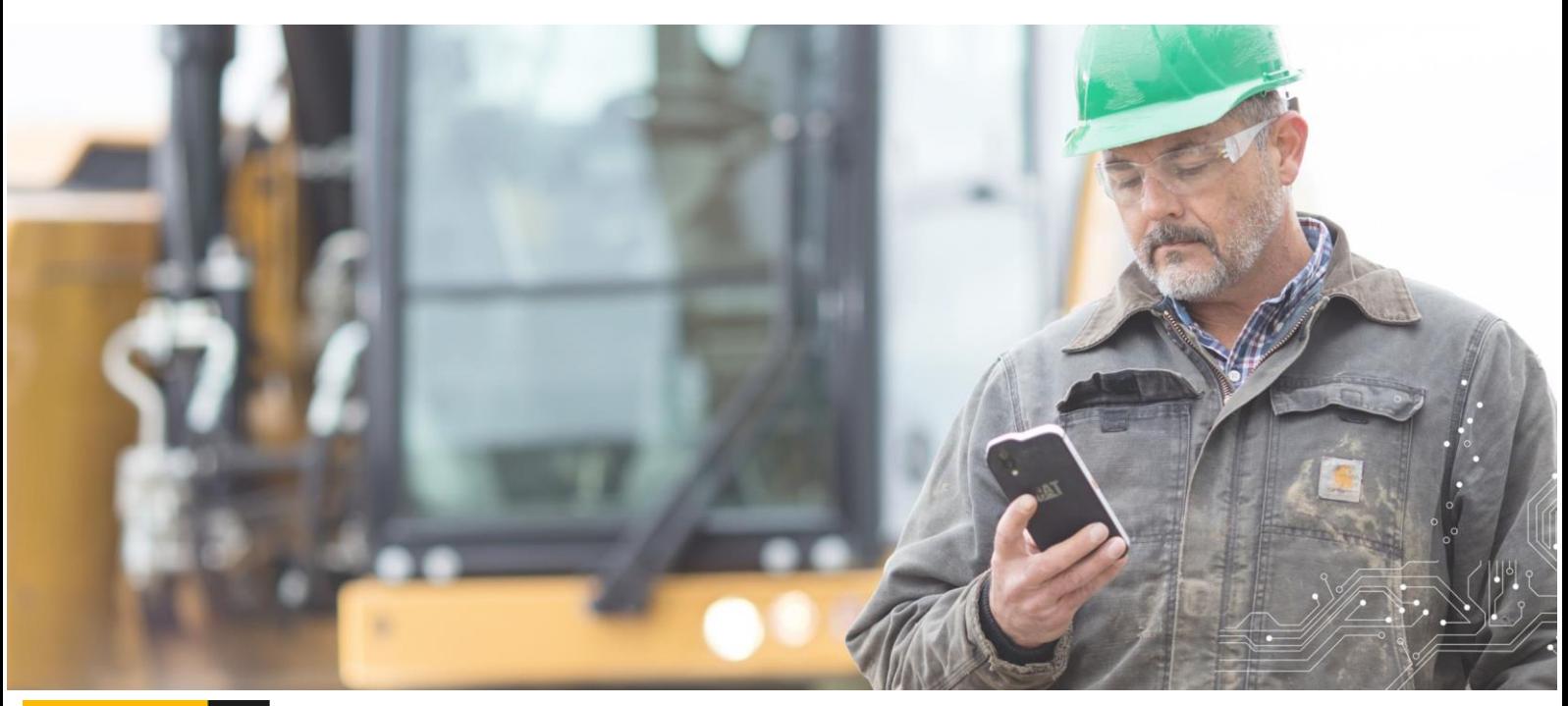

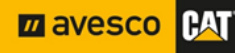

## <span id="page-3-1"></span><span id="page-3-0"></span>**2. Susipažinkite su PARTS.CAT.COM sąsaja 2.1 Kaip prisijungti?**

Prie internetinės parduotuvės galite prisijungti svetainėje [PARTS.CAT.COM.](https://parts.cat.com/en/avescobaltics) Viršutinėje juostoje rasite žmogaus silueto piktogramą. Paspauskite ją, o tada pasirinkite "PRISIJUNGTI" ("SIGN IN").

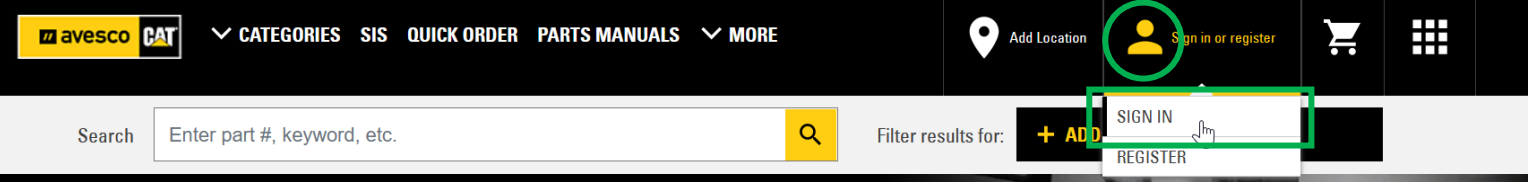

Paspaudus "PRISIJUNGTI" ("SIGN IN"), Jūsų paprašoma įvesti vartotojo vardą ir slaptažodį. Įveskite vartotojo vardą ir paspauskite "Tęsti" ("*Continue*") – atveriamas slaptažodžio langas. Įvedę paskyros slaptažodį ir paspaudę "PRISIJUNGTI" ("SIGN IN"), pateksite į internetinę parduotuvę.

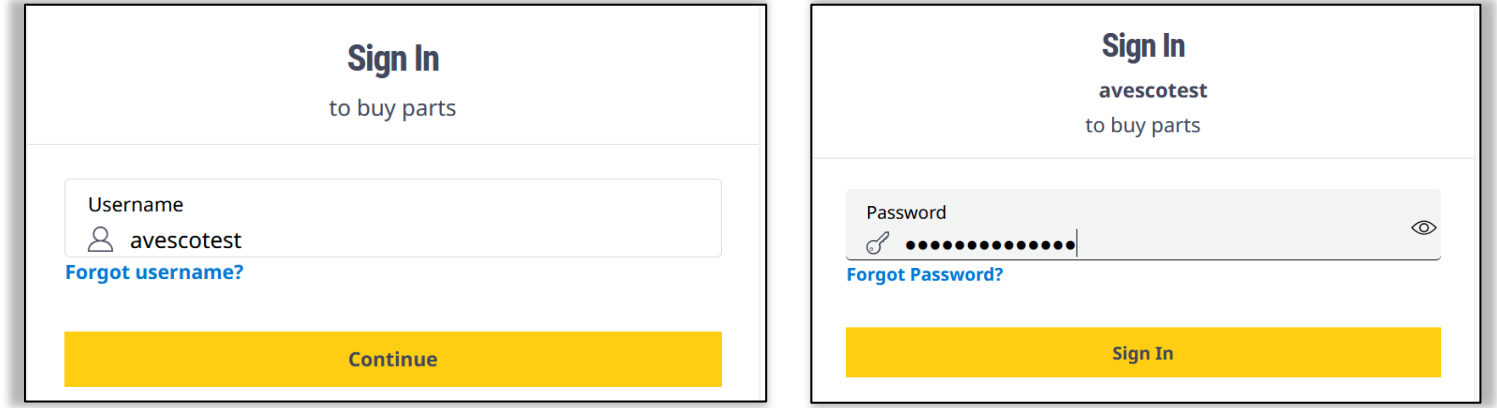

Sėkmingai prisijungę, turėtumėte matyti toliau nurodytą informaciją.

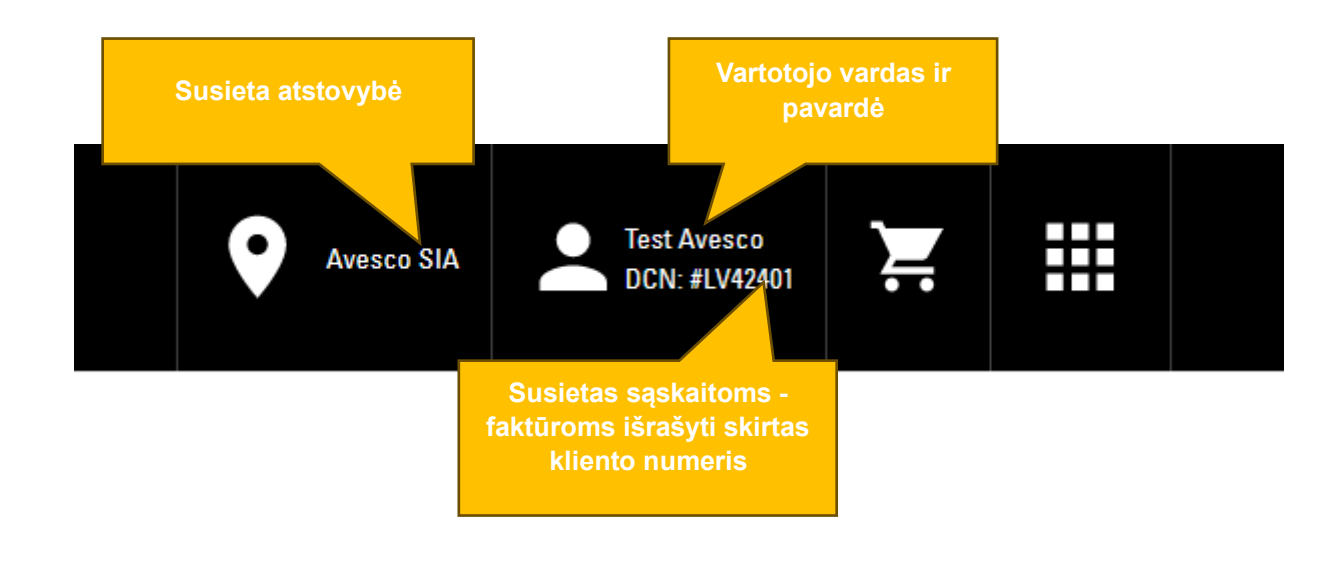

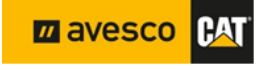

#### <span id="page-4-0"></span>**2.2 Trumpas pagrindinių skilčių aprašymas**

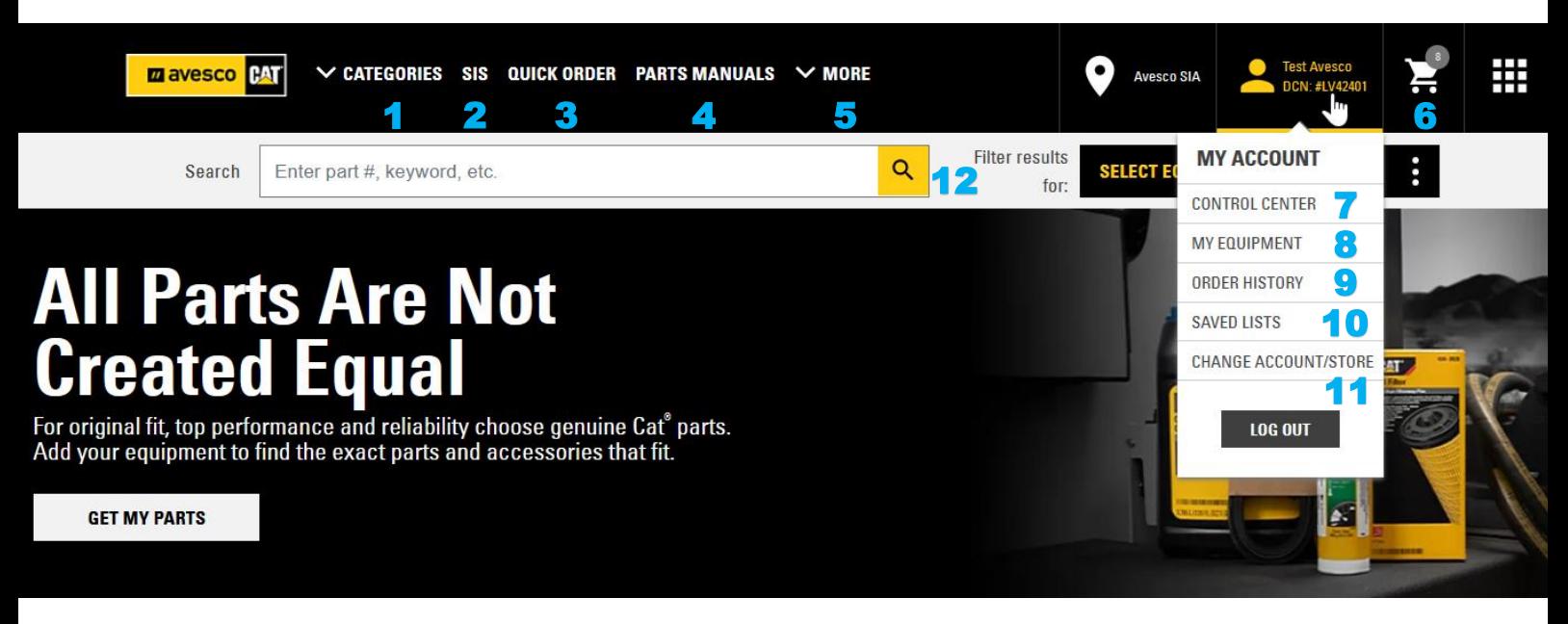

Trumpai aptarsime kiekvieną iš skilčių. Svarbiausios skiltys **paryškintos** ir aprašytos smulkiau tolesniuose šio vadovo skirsniuose.

- 1. "KATEGORIJOS" ("CATEGORIES"). Ieškokite dalių pagal kategorijas.
- **2. SIS. Pasinaudodami priežiūros informacijos sistema (SIS), galite rasti dalis, brėžinius bei naudingos informacijos apie priežiūrą [\(žr. 4 skyrių\)](#page-8-0).**
- **3. "GREITAS UŽSAKYMAS" ("***QUICK ORDER***"). Greičiausias būdas užsisakyti dalis, jei žinote dalių numerius. Atveriamas pirkinių krepšelis [\(žr. 3 skyrių\)](#page-6-0).**
- 4. DALIŲ MENIU ("PARTS MENU"). Čia galite patikrinti dalis pagal aprašymą arba numerį ir susirasti dalių brėžinius.
- 5. "DAUGIAU" ("*MORE*"). Čia rasite dažniausiai užduodamus klausimus, informaciją apie atnaujinimus ir straipsnius bei vaizdo pamokas.
- 6. VEŽIMĖLIO piktograma. Tai Jūsų pirkinių krepšelis. Apibrauktas skaičius rodo, kiek prekių šiuo metu yra Jūsų krepšelyje. Norėdami atverti krepšelį, paspauskite piktogramą.
- **7. "VALDYMO CENTRAS" ("***CONTROL CENTRE***"). Čia rasite asmeninę informaciją, pirkimo nustatymus, įrangos sąrašą, adresų knygą, naršymo ir užsakymų istoriją ir išsaugotus sąrašus [\(žr. 6 skyrių\)](#page-17-0).**
- 8. "MANO JRANGA" ("MY EQUIPMENT"). Greita prieiga prie įrangos sąrašo mygtukas.
- 9. "UŽSAKYMŲ ISTORIJA" ("ORDER HISTORY"). Greita prieiga prie užsakymų istorijos mygtukas.
- 10. "IŠSAUGOTI SĄRAŠAI" ("SAVED LISTS"). Greita prieiga prie išsaugotų sąrašų mygtukas.
- 11. "PASKYROS ARBA PARDUOTUVĖS KEITIMAS" ("*CHANGE ACCOUNT/STORE*"). Čia galite pakeisti klientą (sąskaitoms faktūroms išrašyti skirtą kliento numerį) ir atlikti internetinį pirkimą kito kliento vardu, jei sistemoje teisingai nustatyti tokie nustatymai ir Jūsų vartotojo paskyra susieta su daugiau kaip vienu sąskaitoms faktūroms išrašyti skirtu kliento numeriu. Jei tokie nustatymai nenustatyti, šio meniu nematysite.

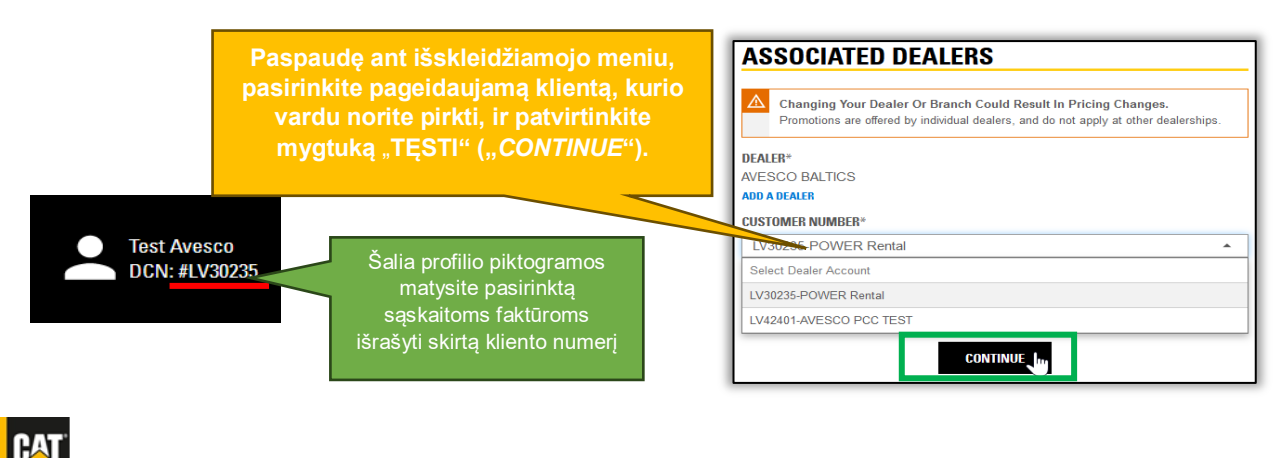

**ZA AVESCO** 

12. Paieškos laukelis. Skirtas greitai paieškai, ypač jei žinote dalies numerį. Įveskite dalies numerį ir paspauskite ant didinamojo stiklo piktogramos. Atveriamas langas su šios dalies paieškos rezultatais (paslinkę žemyn, rasite išsamesnės informacijos.

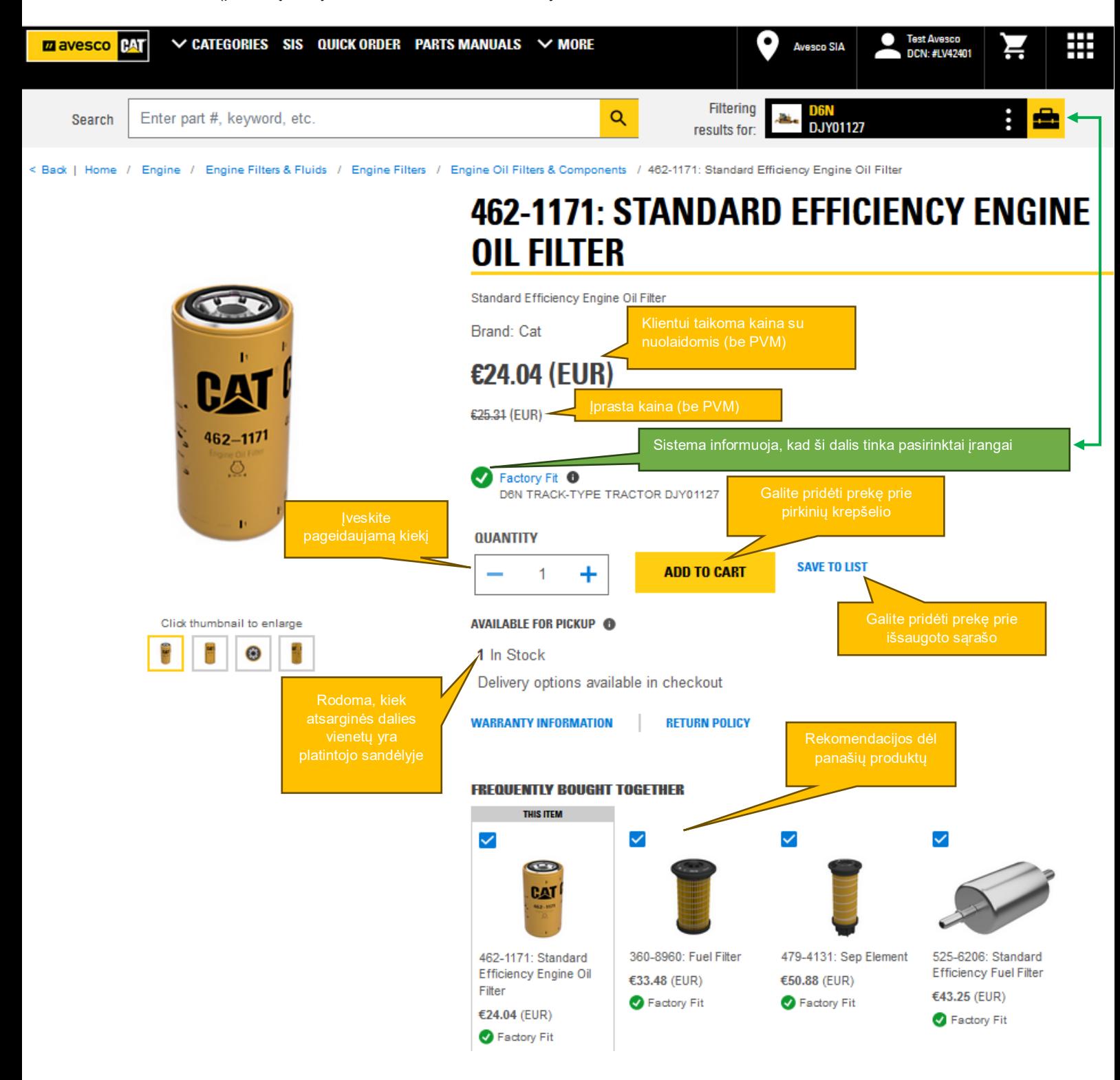

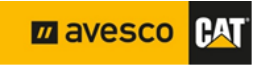

## **PARTS.CAT.C**

**OM**Pirkimo internetu naudotojo vadovas

## <span id="page-6-0"></span>**3. UŽSAKYMAS PER GREITO UŽSAKYMO FUNKCIJĄ ARBA PIRKINIŲ KREPŠELIO PIKTOGRAMĄ (kai žinote atsarginių dalių numerius)**

Jei žinote norimos atsarginės dalies numerį, greičiausiai užsisakysite pasinaudodami viršutinėje juostoje esančia greito užsakymo ("*QUICK ORDER*") funkcija arba paspausdami ant pirkinių vežimėlio piktogramos. Abiem atvejais atveriamas tas pats langas.

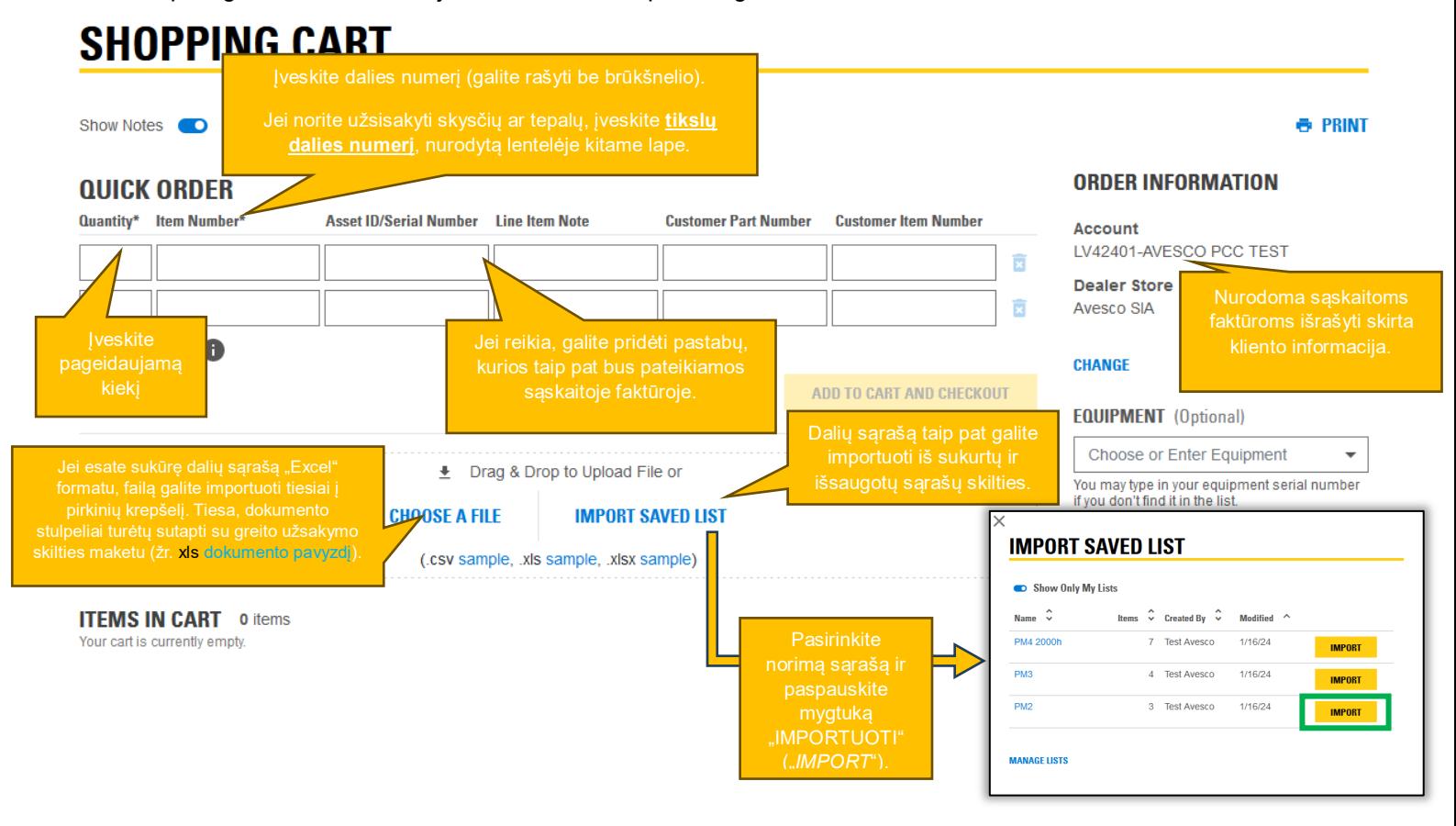

Laukeliuose pridėjus dalis, aktyvinami mygtukai "PRIDĖTI PRIE KREPŠELIO" ("ADD TO CART"), "PRIDĖTI PRIE KREPŠELIO IR APMOKĖTI" ("*ADD TO CART AND CHECKOUT*").

"PRIDĖTI PRIE KREPŠELIO" ("*ADD TO CART*") – prekės pridedamos prie pirkinių krepšelio, galite toliau naudotis internetine parduotuve.

"PRIDĖTI PRIE KREPŠELIO IR APMOKĖTI" ("*ADD TO CART AND CHECKOUT*") – prekės pridedamos prie krepšelio, o Jūs nukreipiami į užsakymo langą (daugiau informacijos apie užsakymo procesą rasite **[5 skyriuje](#page-13-0)**.)

#### **QUICK ORDER**

**https://ww** 

m ave

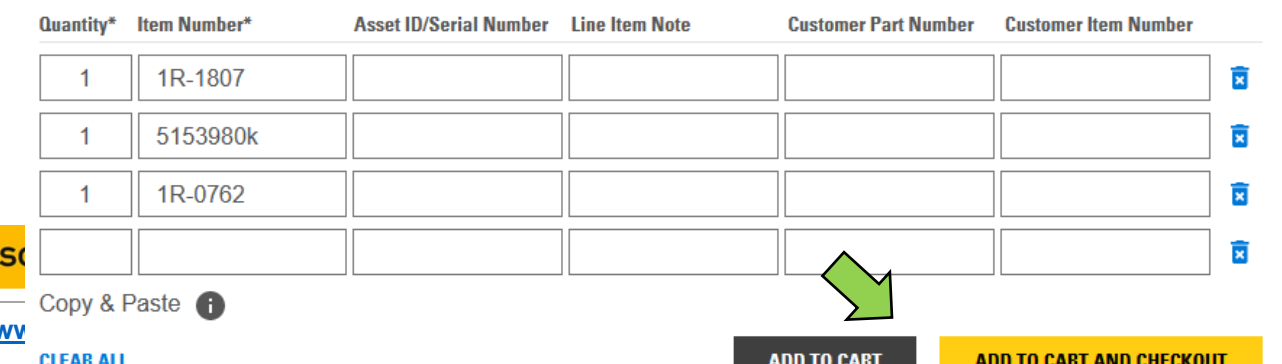

7

#### <span id="page-7-0"></span>**3.1 "CAT" skysčiai, priedai ir tepalai**

Informuojame, kad per PARTS.CAT.COM užsisakę "CAT" alyvų, priedų ir tepalų, galite pasinaudoti papildoma el. prekybai taikoma nuolaida. Norėdami tai padaryti, pirkinių krepšelio puslapyje rankiniu būdu įveskite norimų produktų kiekį ir prekių numerius (vadovaudamiesi toliau pateikta lentele), kaip nurodyta ankstesniame lape.

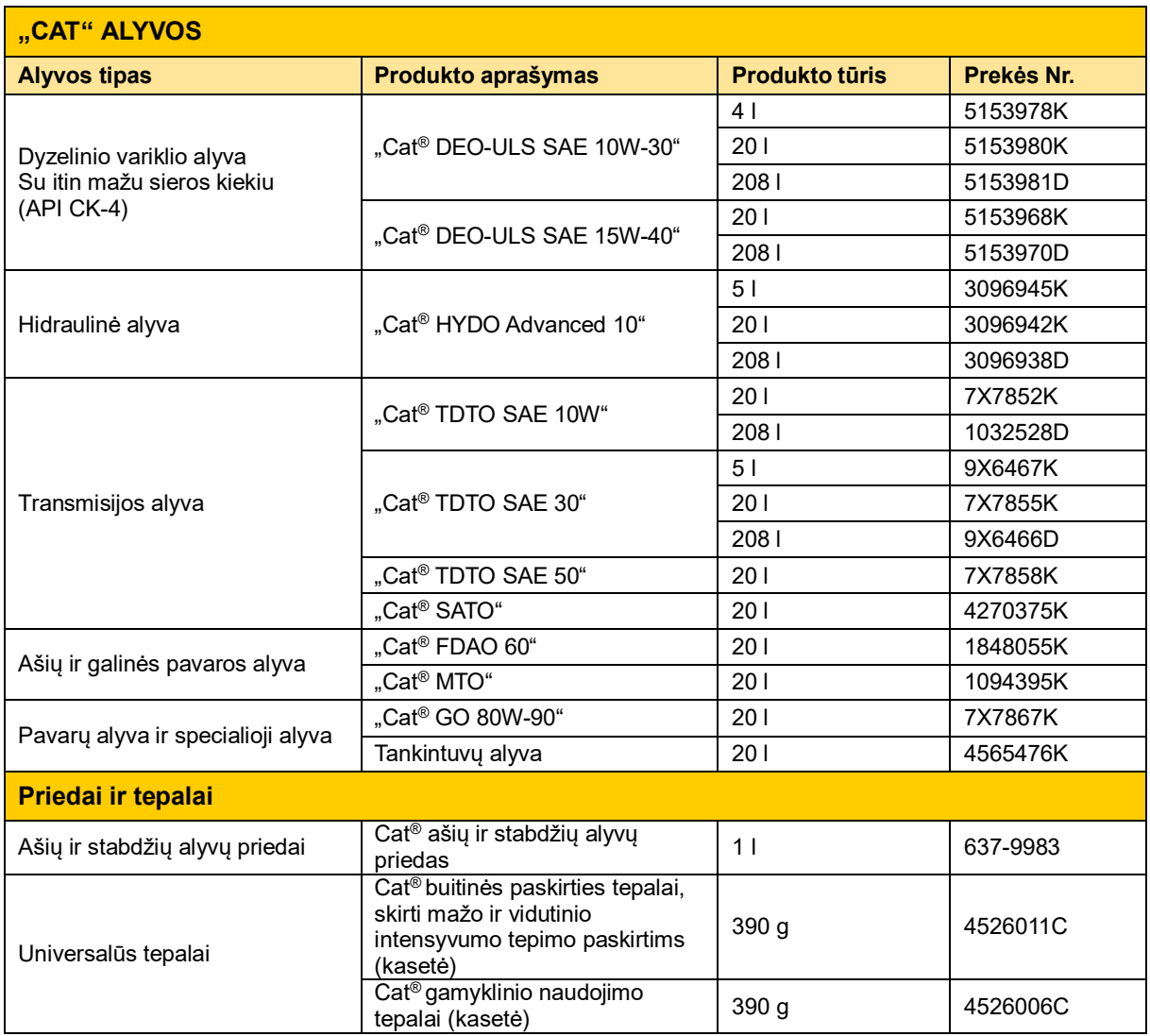

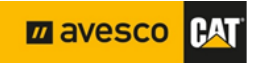

## **PARTS.CAT.C**

**OM**Pirkimo internetu naudotojo vadovas

## <span id="page-8-0"></span>**4. SIS – priežiūros informacijos sistema (DALIŲ PAIEŠKA pagal serijos numerį).**

Labai rekomenduojame ieškant dalių vietoje kategorijų ("CATEGORIES") ir dalių vadovų ("PARTS *MANUALS"*) skilčių naudoti SIS! SIS esanti informacija yra tikslesnė, išsamesnė ir pateikiama labiau struktūrizuotai. Galėsite priartinti ir atitolinti brėžinius ir netgi pasinaudoti 3D brėžiniais (jei tokie pateikiami). Norėdami patekti į Priežiūros informacijos sistemą, paspauskite ant **SIS** skilties punkto viršutiniame meniu ir būsite nukreipiami į SIS2.0 tinklalapį.

Prieš pradėdami naudotis sistema, privalote sutikti su visomis atsivėrusiame sąlygų langelyje pateiktomis sąlygoms paspausdami mygtuką "Sutinku" ("*I accept*").

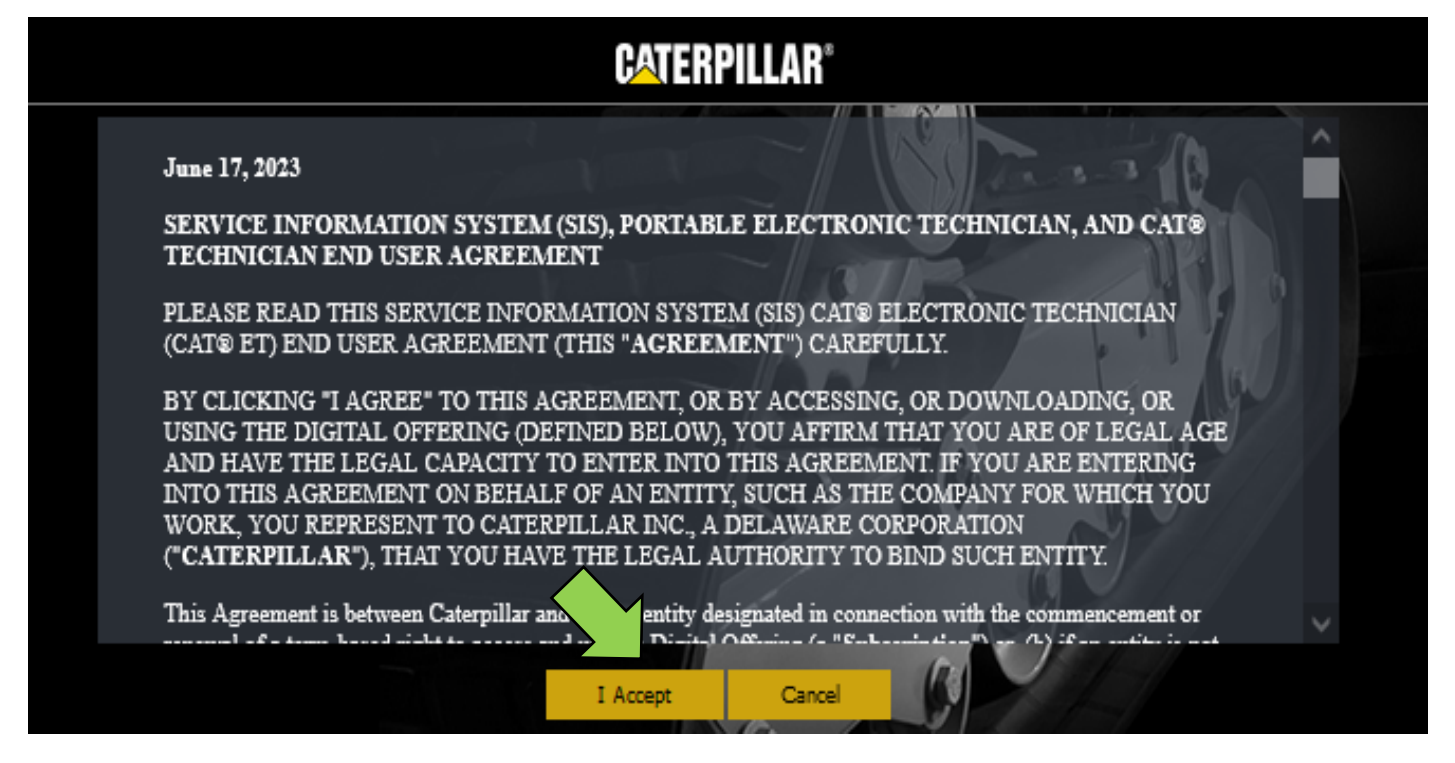

**Prieš pradedant būtina patikslinti įrangos, kurios dalių ieškote, serijos numerį. Toliau pateikiame trumpą paaiškinimą, kaip teisingai perskaityti duomenų lentelę.**

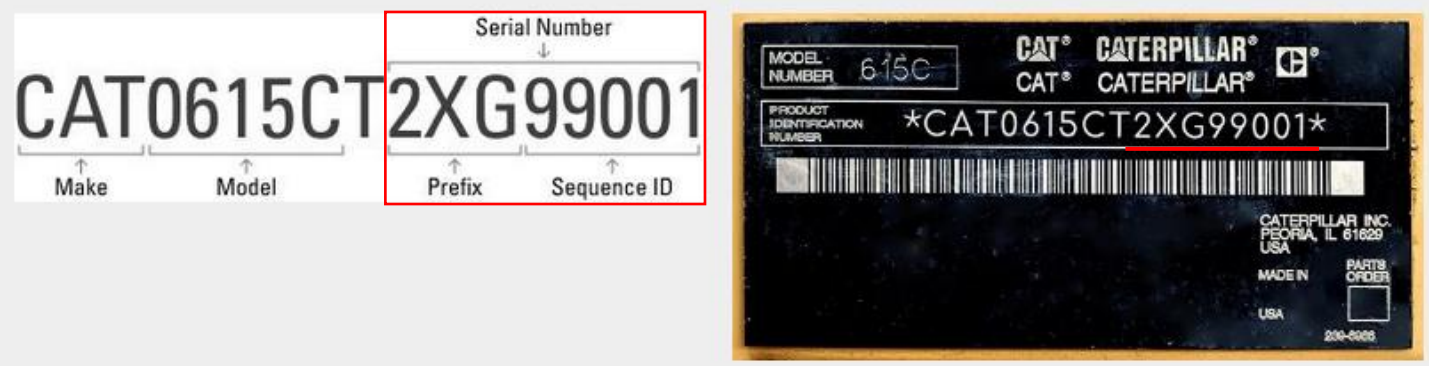

Nuo 2001 m. "Cat" mašinų modeliai pradėti žymėti 17 simbolių produkto identifikavimo numeriu (PIN), nurodomu duomenų lentelėje. **Serijos numeris – tai 8 paskutiniai PIN simboliai** (priešdėlis ir sekos

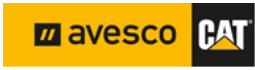

numeris). Daugiau informacijos rasite paspaudę šią nuorodą: [https://www.avesco-cat.com/choose-the](https://www.avesco-cat.com/choose-the-right-spare-parts)[right-spare-parts.](https://www.avesco-cat.com/choose-the-right-spare-parts)

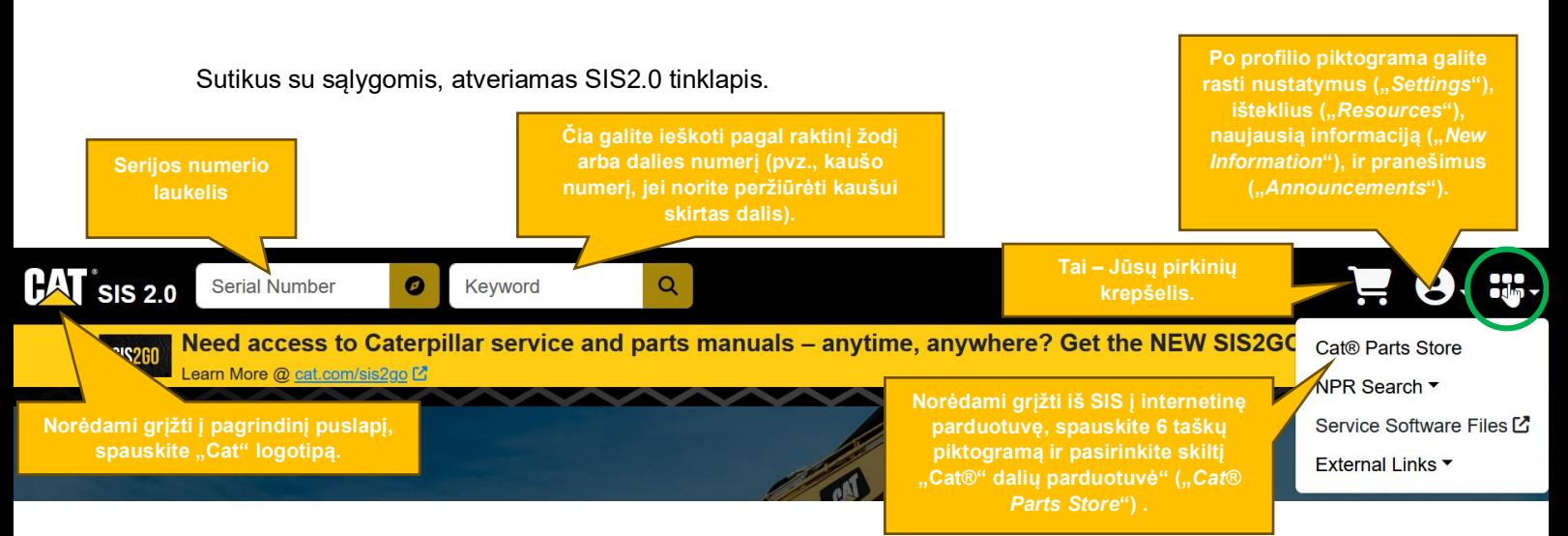

#### <span id="page-9-0"></span>**4.1 Kaip susirasti dalis ir pridėti jas prie krepšelio?**

Pirmiausiai atitinkamame laukelyje įveskite iš 8 simbolių sudarytą serijos numerį (galite ieškoti ir tik pagal priešdėlį, tačiau įvedus visą numerį, sistema pateikia išsamesnius paieškos rezultatus), tada spauskite naršymo piktogramą. Nurodžius visą 8 simbolių serijos numerį, paieškos rezultatai pateikiami remiantis gamyklos taikytais produkto konfigūracijos duomenimis.

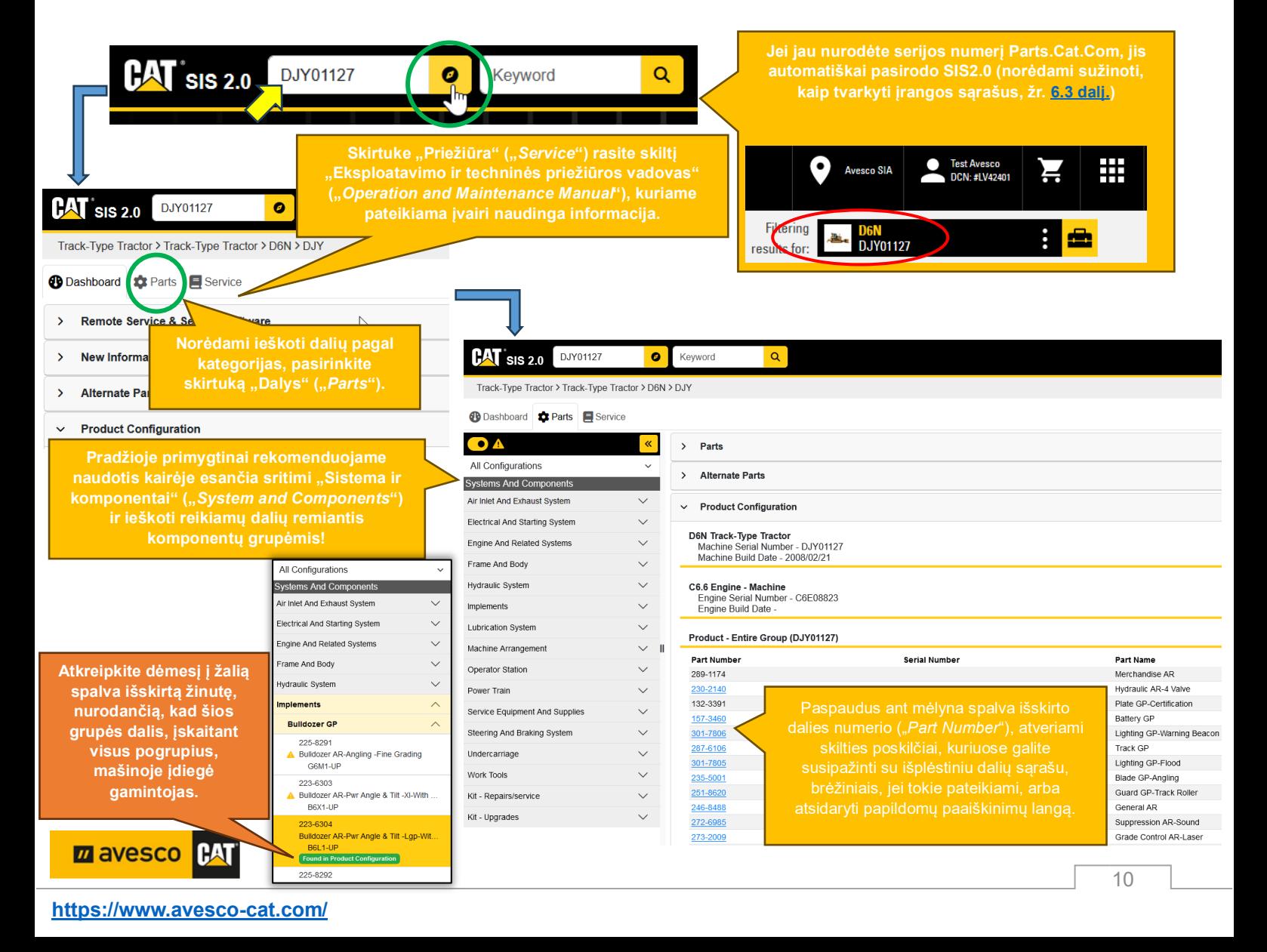

Susiradę norimą komponentų grupę, galite ieškoti dalių pagal pateiktus brėžinius, įjungti ir išjungti 3D grafiką (jei ji įdiegta), ieškoti straipsnių techninės priežiūros

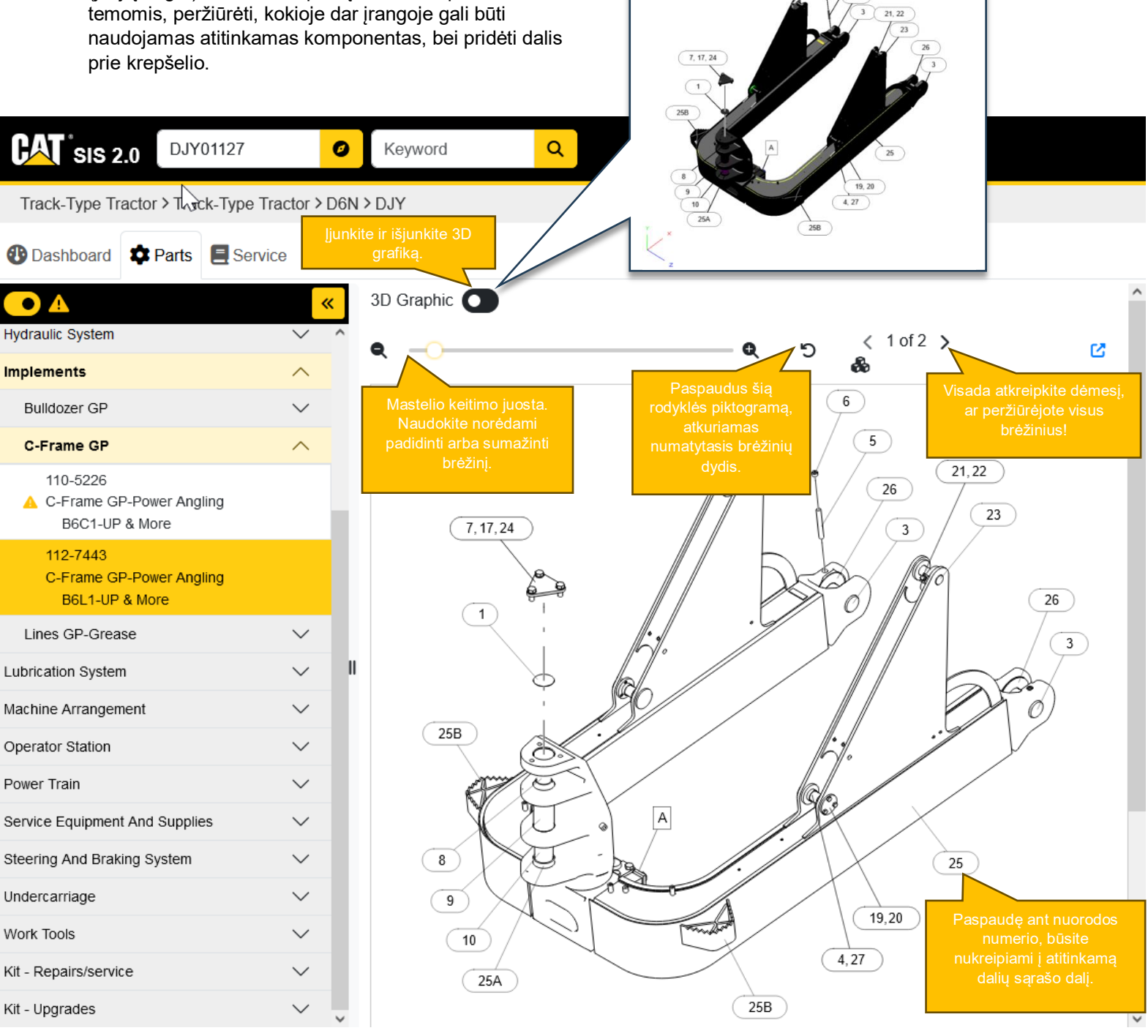

**3D grafika** 

#### **2D brėžinių valdymas**

- Norėdami padidinti arba sumažinti brėžinį, naudokite mastelio keitimo juostą.
- Norėdami perkelti paveikslėlį, paspauskite ir palaikykite kairįjį pelės klavišą ir patraukite paveikslėlį norima kryptimi.
- Paspaudus šalia mastelio keitimo juostos esančią rodyklės piktogramą, atkuriamas numatytasis brėžinių dydis.

#### **3D brėžinių valdymas**

- Norėdami padidinti arba sumažinti brėžinį, naudokite pelės ratuką.
- Norėdami perkelti paveikslėlį į viršų, žemyn, į kairę arba dešinę, paspauskite ir palaikykite "Ctrl" mygtuką ir dešinįjį pelės klavišą ir patraukite grafikos elementą norima kryptimi.
- 3D formato grafikos elementą sukioti galite dešiniuoju pelės klavišu.

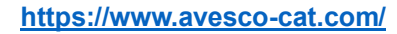

mavesco

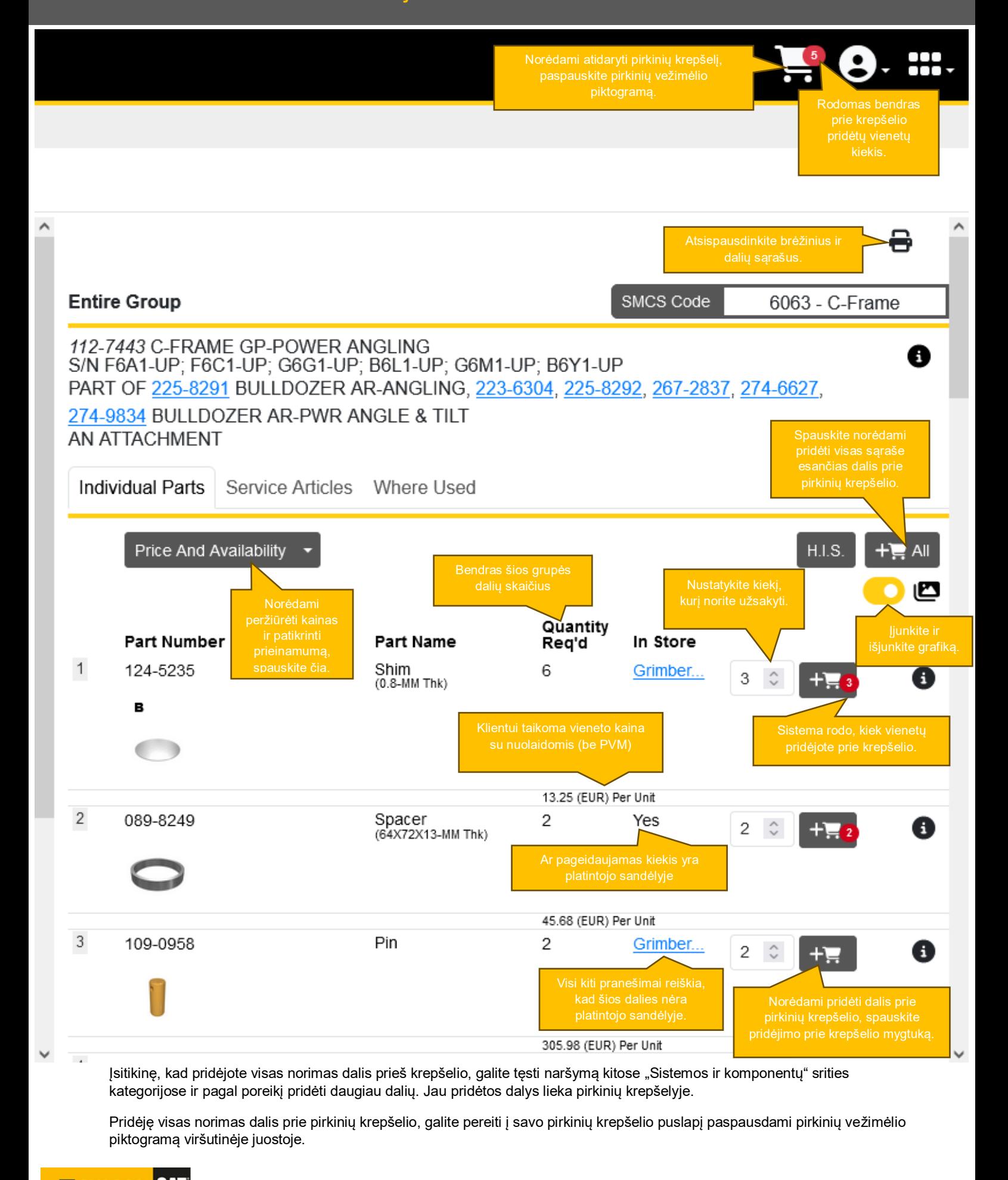

#### <span id="page-12-0"></span>**4.2 SIS pirkinių krepšelis, "Mano sąrašai" ir krepšelio perkėlimas į internetinę parduotuvę**

Toliau matote, kaip atrodo SIS krepšelis. Čia galite pridėti pastabų, pasirinkti sąrašo pavadinimą ir jį išsaugoti, atsispausdinti sąrašus, juos eksportuoti ir importuoti, taip pat patikrinti vieneto kainą, bendrą kainą, prieinamumą platintojo sandėlyje ir perkelti krepšelį į PARTS.CAT.COM paspausdami mygtuką "UŽSISAKYTI DALIS" ("*ORDER PARTS*").

#### **Krepšelio skiltis**

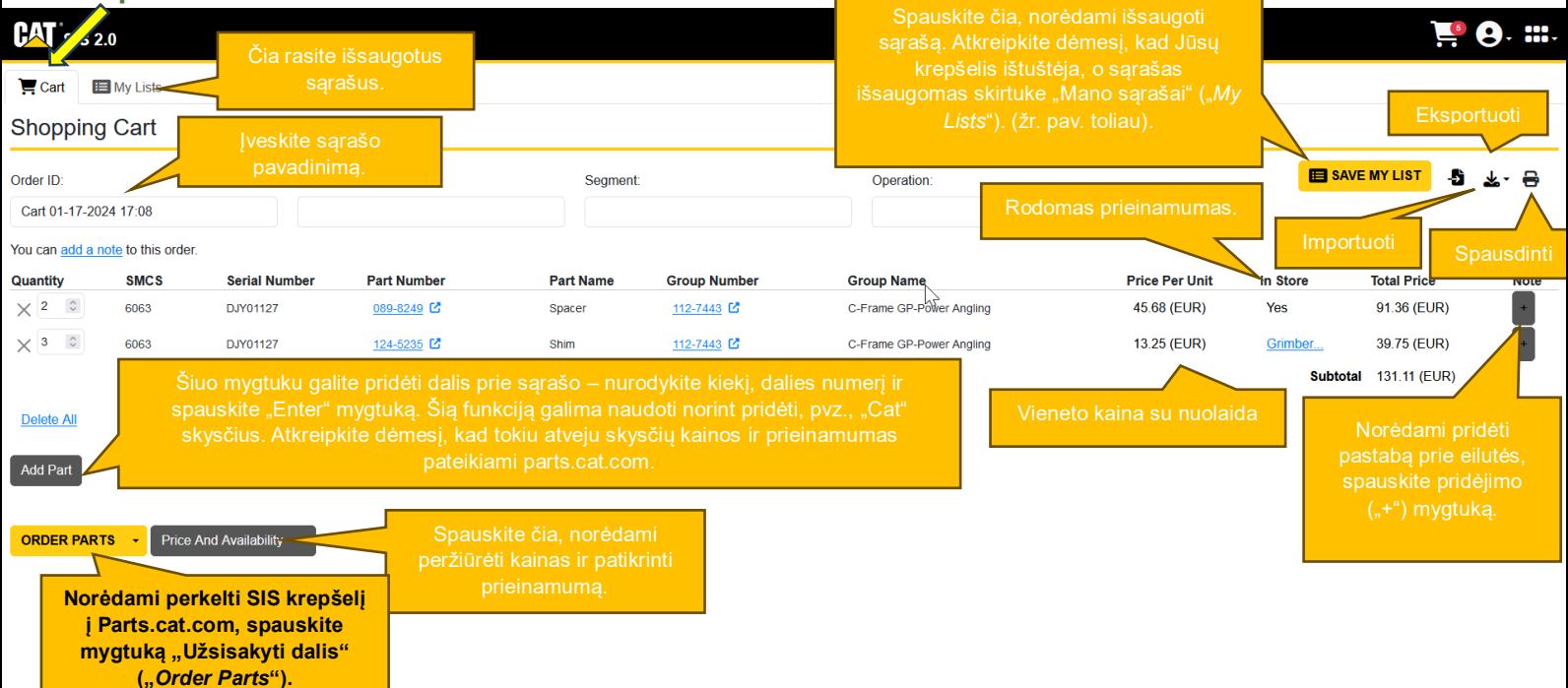

#### **"Mano sąrašų"**

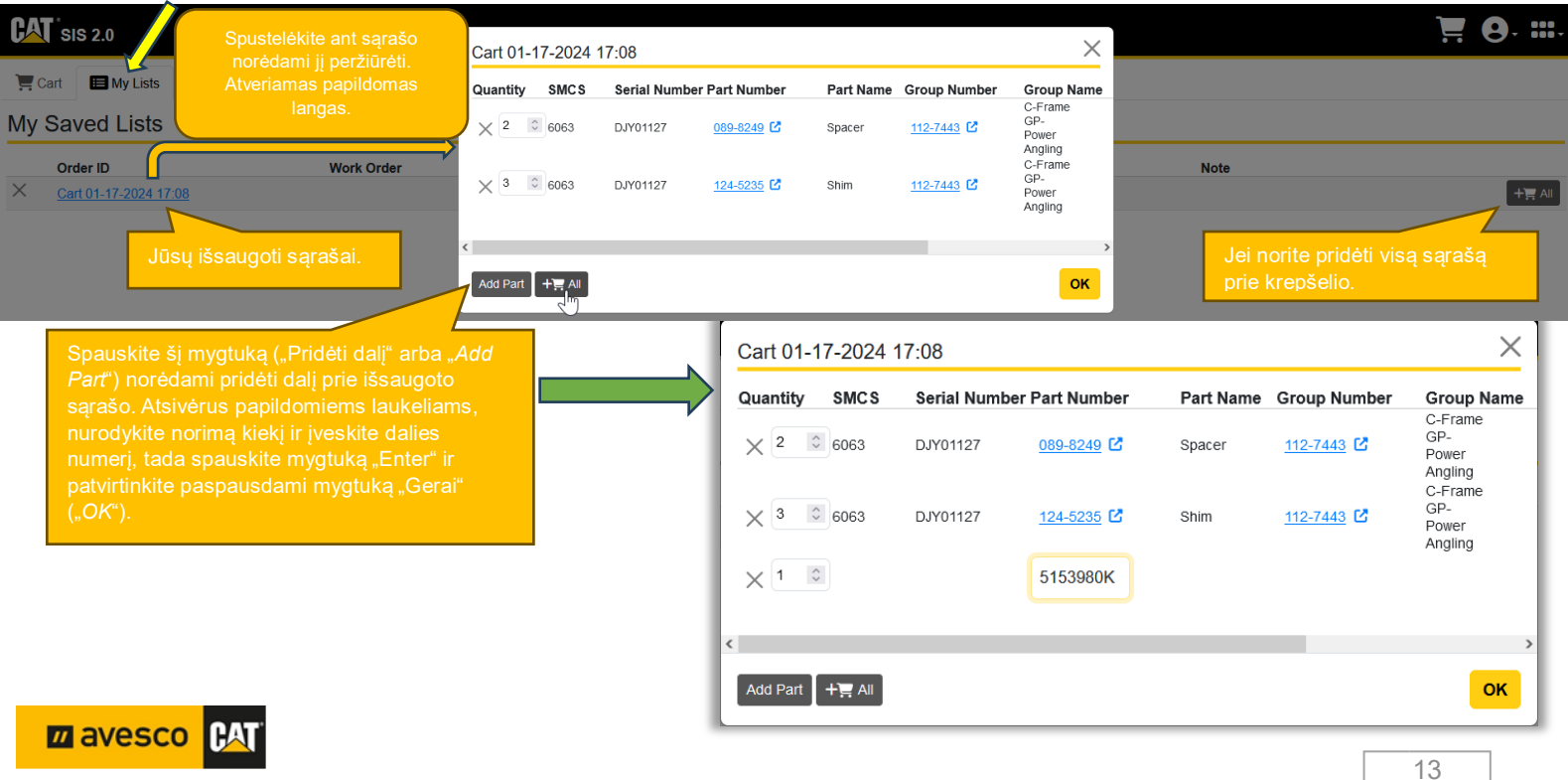

#### **<https://www.avesco-cat.com/>**

### <span id="page-13-1"></span><span id="page-13-0"></span>**5. Užsakymo pateikimas 5.1 Pirkinių krepšelio suvestinė**

Užsakymo procesas prasideda nuo PARTS.CAT.COM pirkinių krepšelio (sukurto per greitojo užsakymo funkciją arba perkelto iš SIS2.0 sistemos).

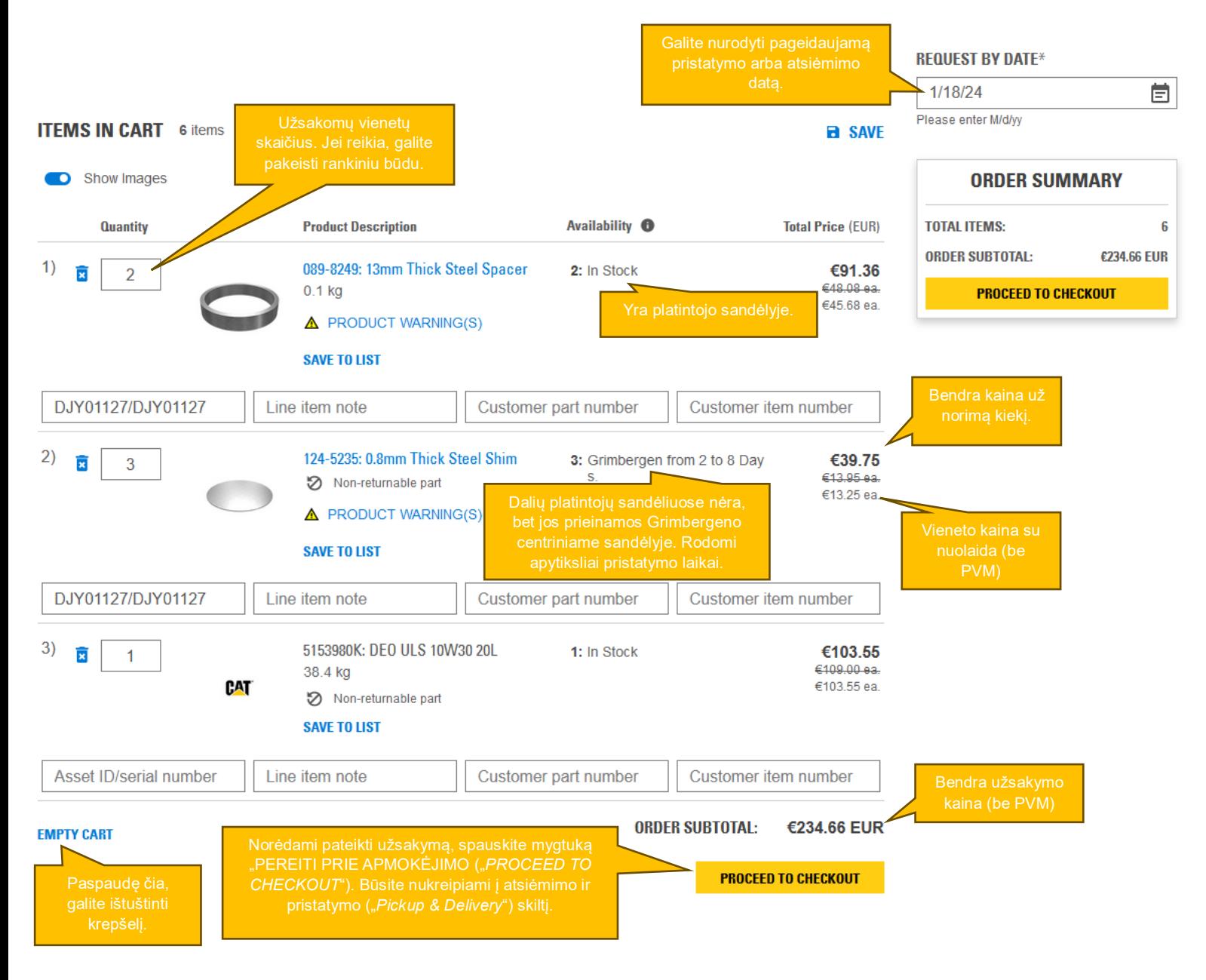

Jei norite atlikti užsakymo keitimus, galite grįžti į pirkinių krepšelio puslapį paspausdami atitinkamą mygtuką meniu viršutinėje srityje. Atlikite keitimus ir paspauskite mygtuką "PEREITI PRIE APMOKĖJIMO" ("*PROCEED TO CHECKOUT*").

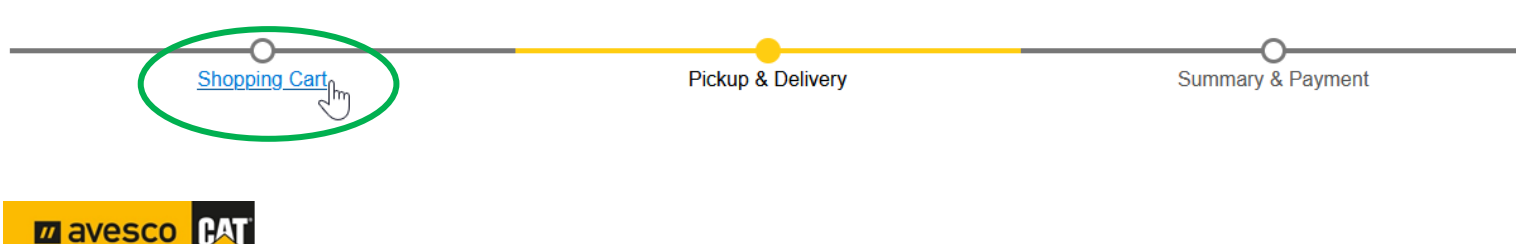

#### <span id="page-14-0"></span>**5.2 Atsiėmimas ir pristatymas**

Toliau nurodytais žingsniais pasirinksite, kaip pageidaujate, kad Jus pasiektų Jūsų užsakymas – atsiimsite patys ar norite, kad jis būtų pristatytas, – ir pereisite prie kito žingsnio paspausdami mygtuką "PEREITI PRIE SUVESTINĖS IR APMOKĖJIMO" ("CONTINUE TO SUMMARY AND PAYMENT").

**ATSIĖMIMO ("***PICKUP***") būdas – užsakymą atsiimsite patys atstovybėje.** 

**PRISTATYMO ("***DELIVERY***") būdas – prašote platintojo pristatyti Jūsų užsakymą į pasirinktą vietą per kurjerių tarnybą.**

### **PICKUP & DELIVERY**

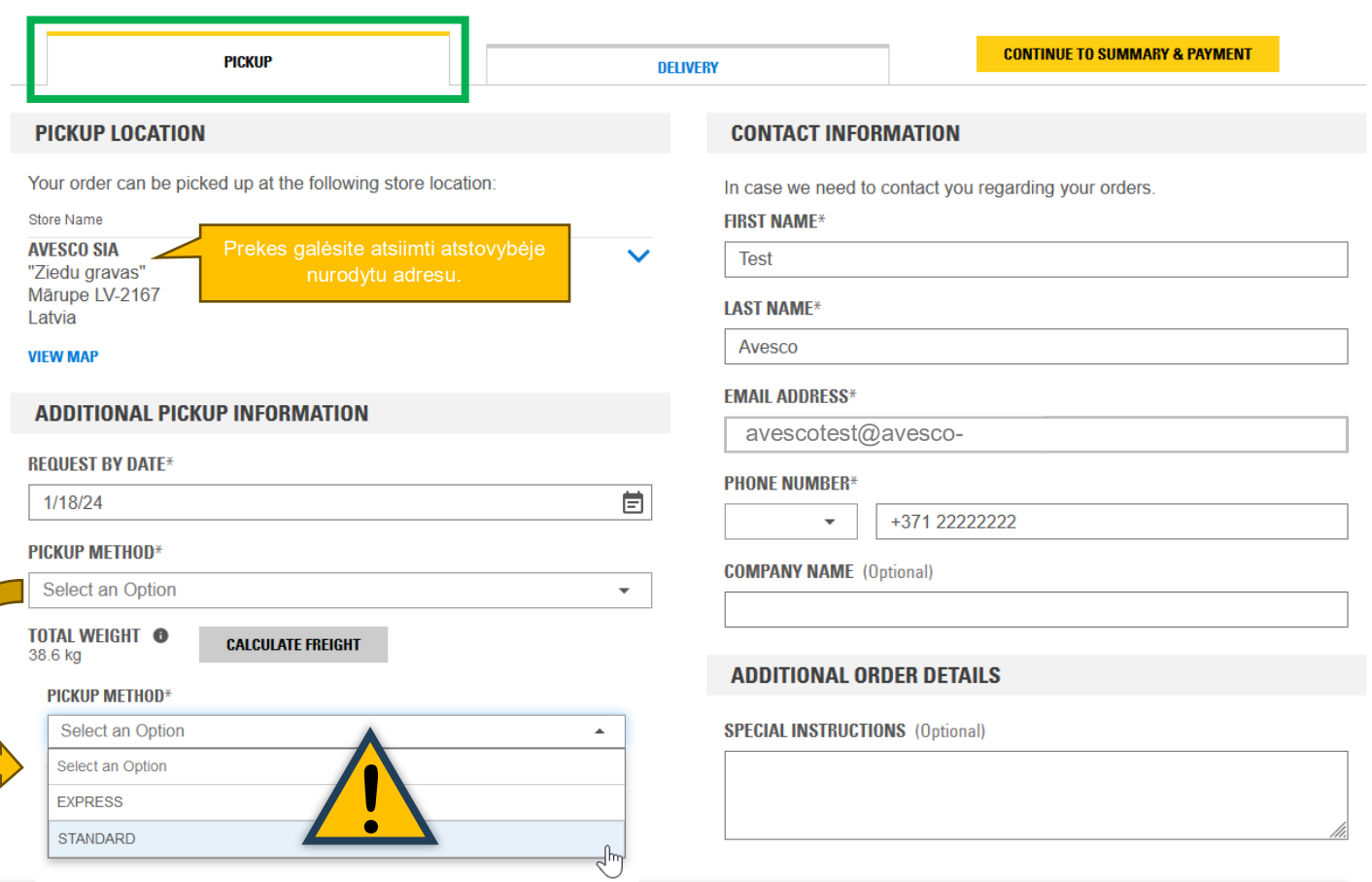

Atkreipkite dėmesį, kad pristatymo ("*DELIVERY*") skirtuke esantys atsiėmimo ("PICKUP METHOD") ir pristatymo ("*DELIVERY METHOD*") laukeliai taikomi tik į užsakymą įeinančioms dalims, kurių apdorojant užsakymą nėra platintojo sandėlyje.

Šiuose laukeliuose turėtumėte nurodyti būdą, kuriuo trūkstamos dalys bus pristatomos į atstovybę, taip užbaigiant Jūsų užsakymą.

- STANDARTINIS būdas ("*STANDARD*") trūkstamos dalys pristatomos sunkvežimiu per 7–10 darbo dienų.
- SKUBUS būdas ("*EXPRESS"*) trūkstamos dalys skubiai pristatomos oro transportu per 1–3 darbo dienas.

 $\overline{\phantom{a}}$ 

<u>!!! Atkreipkite dėmesį, kad pasirinkus skubų pristatymo būdą, išrašant sąskaitą faktūrą</u> automatiškai taikomas papildomas gabenimo oro transportu mokestis, apskaičiuojamas pagal kitame lape pateiktą lentelę!

 $\overline{m}$ 

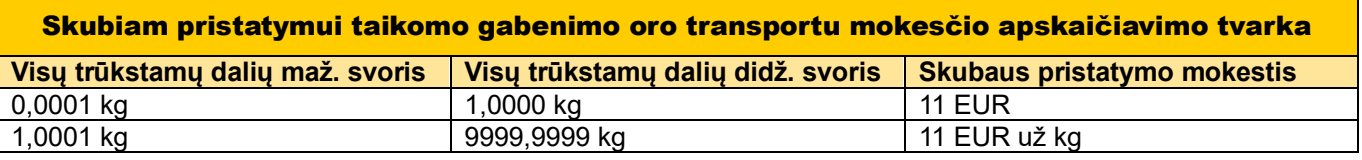

## **PICKUP & DELIVERY**

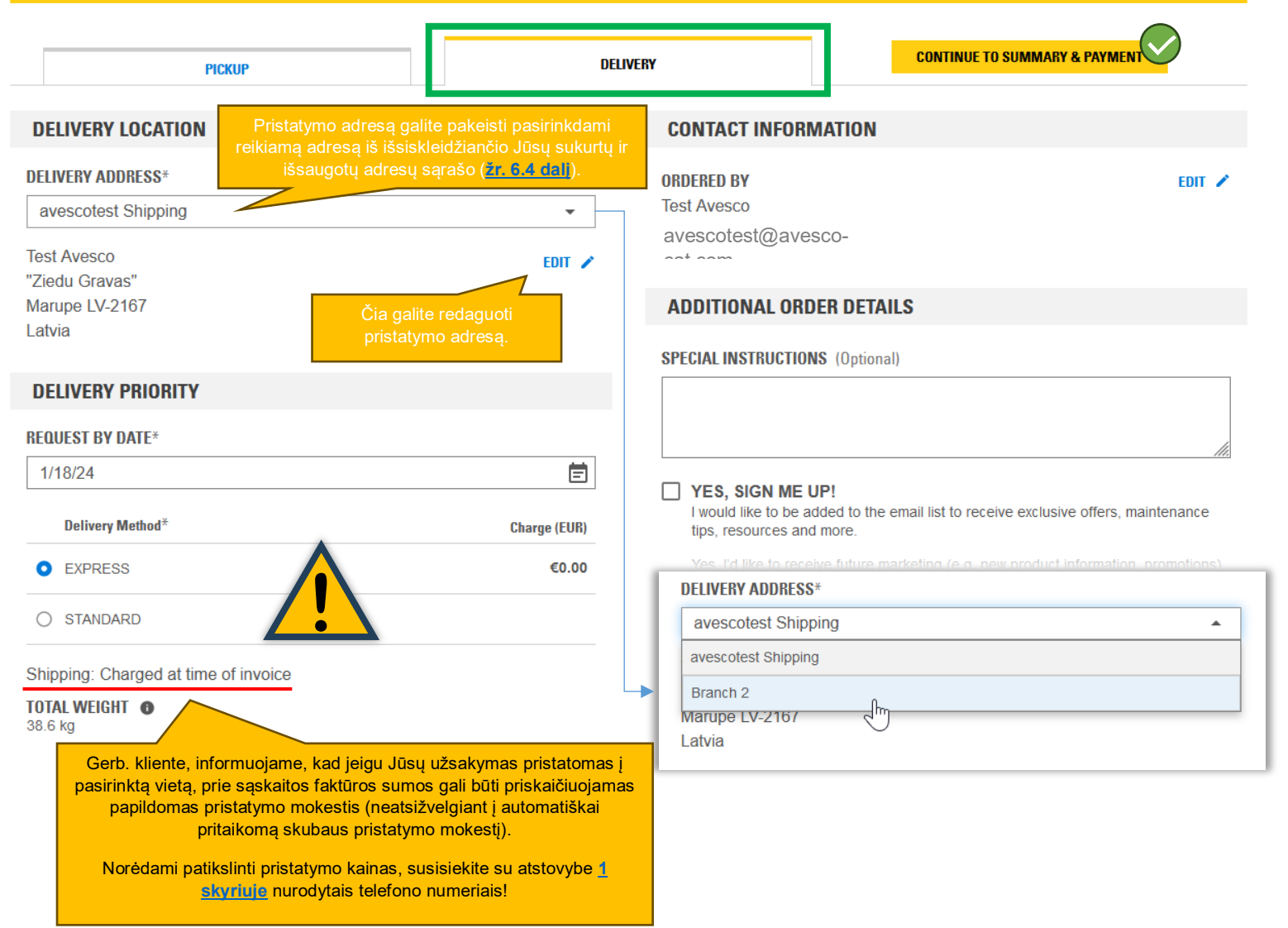

Galite pasinaudoti ir automatiniais siuntų terminalais. Tokiu atveju siūlome susikurti ir išsisaugoti savo pasirinktų siuntų terminalų adresus adresų knygoje (*"ADDRESS BOOK*") valdymo centre ir palikti pastabą specialiuose nurodymuose, pažymint, kad užsakymas bus pristatomas į automatinį siuntų terminalą ir nurodant paslaugos teikėją. Iškilus klausimų, atstovybės atstovai su jumis susisieks.

Pasirinkę norimą būdą užsakymui gauti, pereikite prie kito veiksmo paspausdami mygtuką "PEREITI PRIE SUVESTINĖS IR APMOKĖJIMO" ("CONTINUE TO SUMMARY AND PAYMENT") – būsite nukreipiami į paskutinį užsakymo žingsnį.

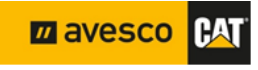

#### <span id="page-16-0"></span>**5.3 Suvestinė ir apmokėjimas bei pasinaudojimas nuolaidų kodais**

Tai – Jūsų užsakymo suvestinė. Patikrinkite ją, jei reikia, pakoreguokite ir pateikite užsakymą paspausdami mygtuką "PATEIKTI UŽSAKYMĄ" ("PLACE ORDER"). Jūsų užsakymas perduodamas atstovybei apdoroti.

**Jei taikomos specialios el. prekybai skirtos akcijos, kurių metu naudojamas nuolaidos kodas, įveskite jį ir Jūsų užsakymui bus pritaikyta papildoma akcijos nuolaida!**

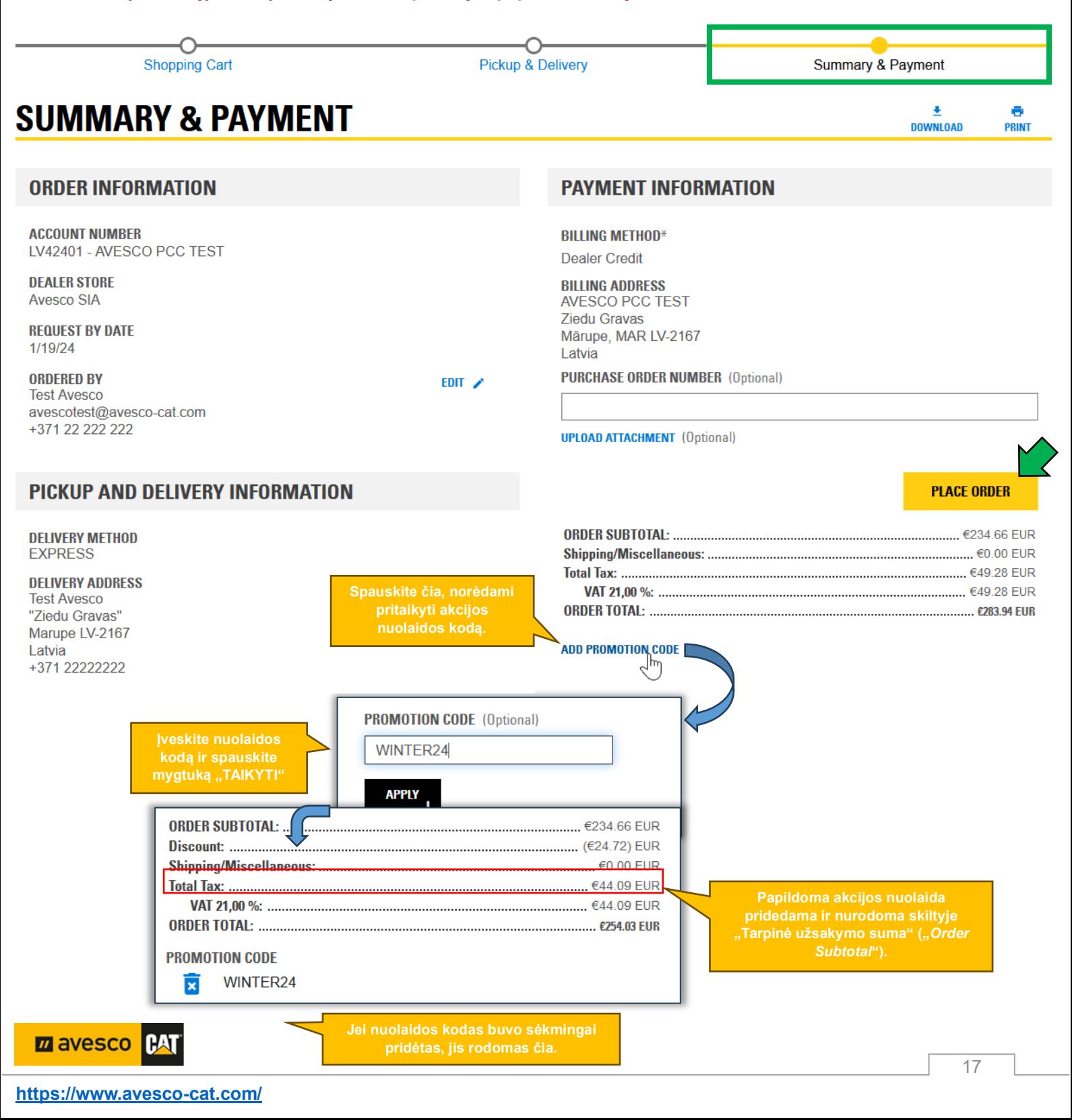

Pateikę užsakymą, matysite užsakymo patvirtinimą ("*ORDER CONFIRMATION*"). Atstovybė gavo Jūsų užsakymą apdorojimui.

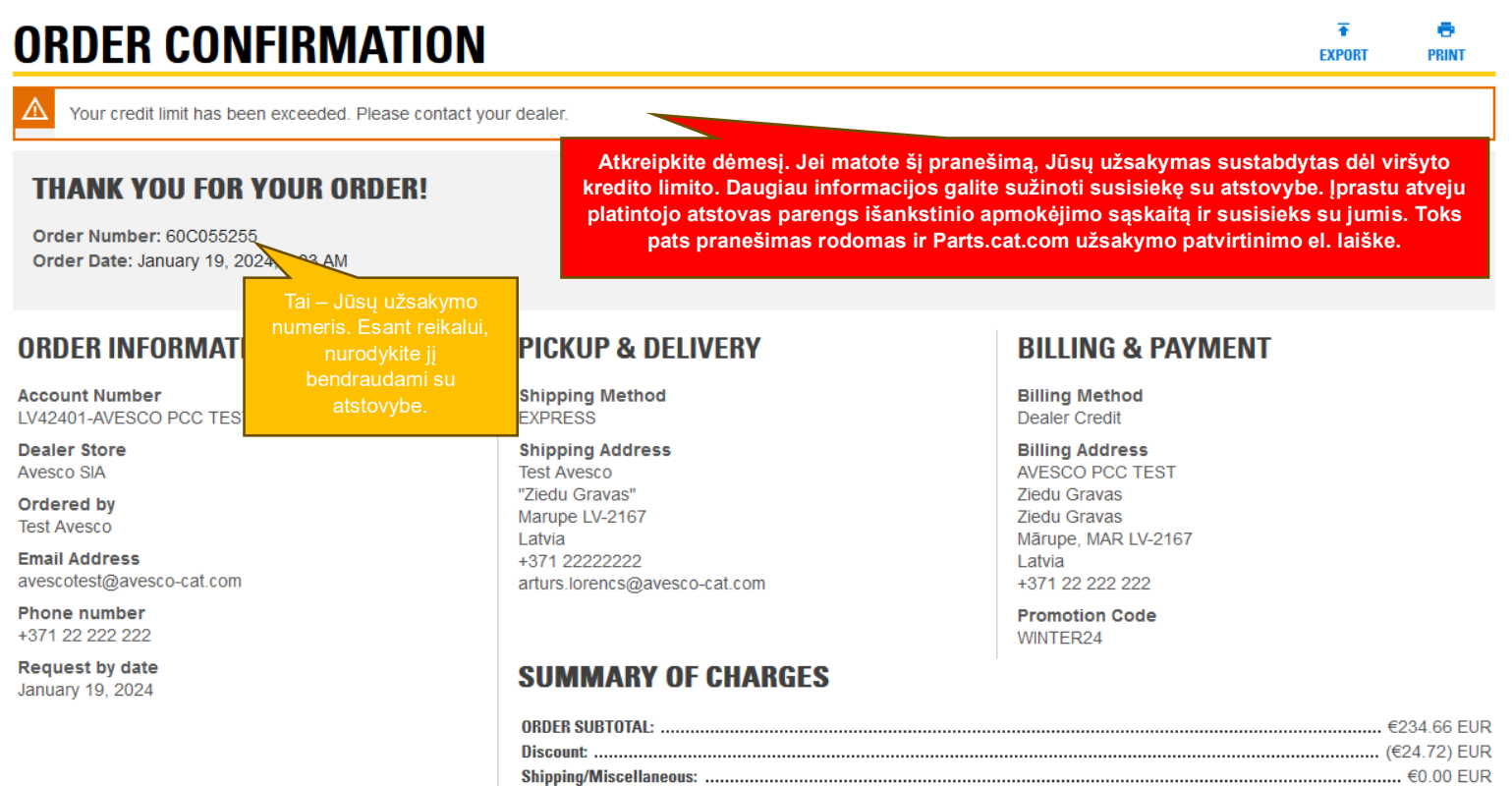

#### <span id="page-17-0"></span>**6. Valdymo centras**

Valdymo centro ("*Control Center*") meniu rasite išskleidžiamame sąraše po profilio piktograma internetinės parduotuvės pagrindiniame puslapyje. Paspaudus ant jo, atveriamas valdymo centro langas. Pagrindiniame valdymo centro ekrane rasite pakategorių sąrašą ir bendrą informaciją apie Jūsų dabartinį krepšelį (*"Current Cart*"), neseniai peržiūrėtas skiltis ("*Recently Viewed*"), taip pat paskutinius užsakymus ("*My Recent Orders*") ir išsaugotus sąrašus ("*Saved Lists*").

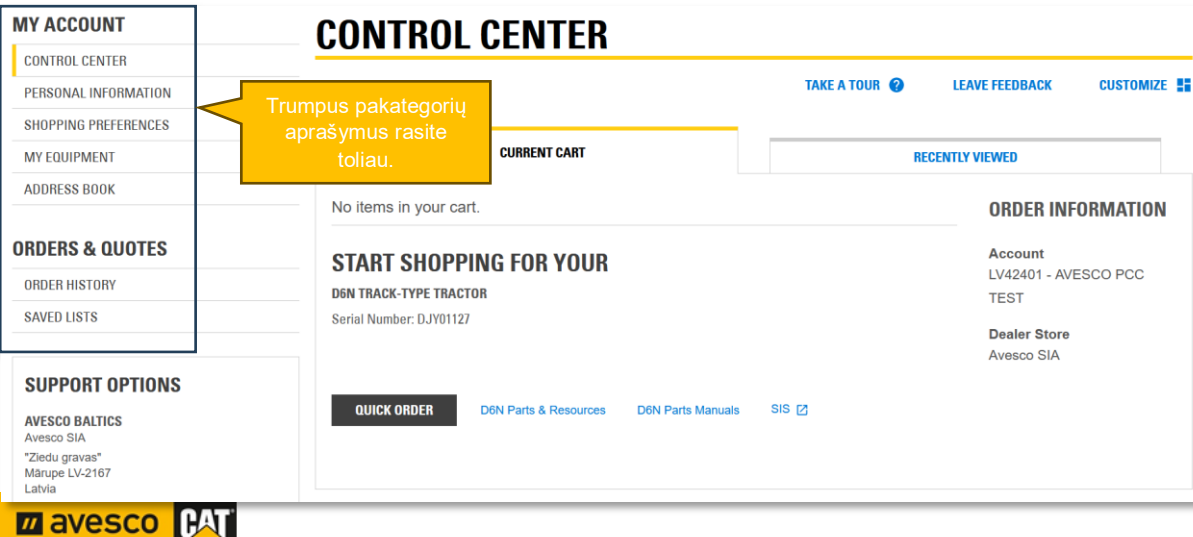

Total Tax: ........

**ORDER TOTAL: ...............** 

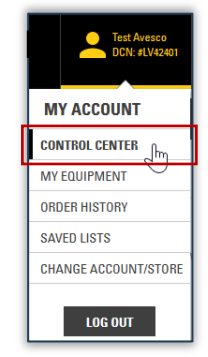

............................. €44.09 EUR

................ €254.03 EUR

#### <span id="page-18-0"></span>**6.1 "Asmeninė informacija" ("***Personal Information***")**

Šioje skiltyje galite peržiūrėti savo asmeninę profilio informaciją.

- Vartotojo vardas ("Username") keiskite vartotojo vardą.
- **El. paštas ("Email")** keiskite el. pašta.
- Slaptažodis ("*Password*") keiskite slaptažodį.
- Daugiaveiksnio autentiškumo patvirtinimo nustatymai ("*Multi-Factor Authentication (MFA) Settings*") – nustatykite saugumą užtikrinantį dviejų žingsnių patvirtinimo procesą, taikomą prisijungimo metu.

#### <span id="page-18-1"></span>**6.2 "Pirkimo nustatymai" ("***Shopping Preferences***")**

Šioje skiltyje galite keisti ir nustatyti numatytuosius nustatymus ir taip pritaikyti pirkimo internetinėje parduotuvėje patirtį pagal savo poreikius.

**"Platintojo nustatymai" ("***Dealer Settings***").** Galite nustatyti numatytąją atsiskaitančio kliento paskyrą (jei su Jūsų profiliu susietos kelios paskyros). Jei nenorite kiekvieną kartą prisijungę pasirinkti reikiamo platintojo, galite išjungti iššokantį langą atžymėdami langelį.

**"Prisijungimas" ("***Login***").** Nustatykite, kuris puslapis prisijungus atsivers pagal nutylėjimą arba pasirinkite kitą sistemos kalbą (prieinamas ne visas ir ne visų kalbų vertimas).

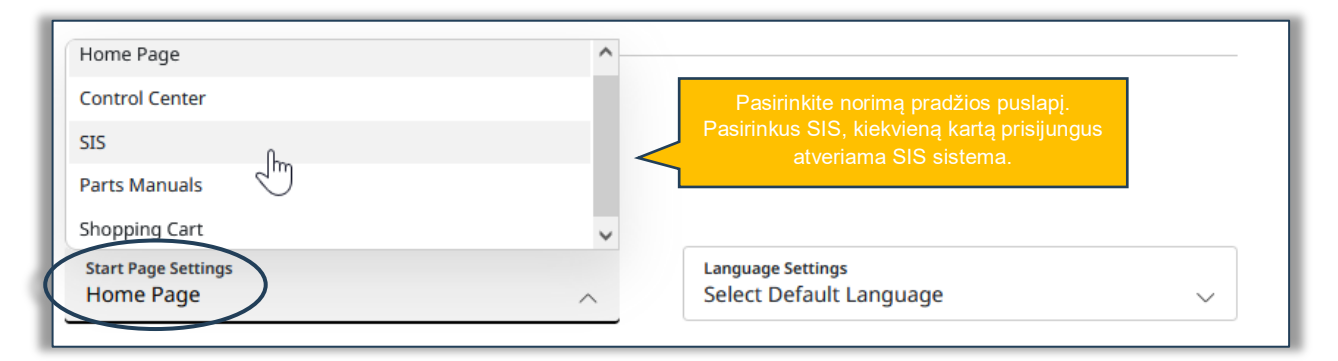

**"Užsakymo informacija" ("***Order Details***")**. Šioje skiltyje galite slankikliu įjungti arba išjungti užsakymą teikiančio asmens kontaktinės informacijos redagavimo funkciją.

**"Pirkinių krepšelis" ("***Shopping Cart***")**. Pasirinkite, kokia informacija bus rodoma pirkinių krepšelio puslapyje.

- **"Pridėti pastabas prie krepšelio" ("***Add Notes to Cart***")**. Krepšelio puslapyje bus rodomos visos kiekvienos iš prekių eilutės pastabos.
- **"Rodyti užsakymo informaciją krepšelyje" ("***Display Order Information on Cart***")**. Pasirinkite, kokią informaciją norite matyti savo pirkinių krepšelio puslapyje, įskaitant paskyros numerį, platintojo parduotuvę, įrangos serijos numerį ir t. t.
- **"Pridėti prie krepšelio greito užsakymo funkciją ("***Display Quick Order on Cart***")**. Greitai įveskite įvairių dalių numerius arba įkelkite juos tiesiai iš skaičiuoklės.

**"Atsiėmimas ir pristatymas" ("***Pickup and Delivery***").** Nustatykite numatytąją atsiėmimo ir pristatymo informaciją ir praleiskite šį žingsnį mokėdami.

 **"Praleisti atsiėmimo ir pristatymo puslapį" ("***Skip Pickup & Delivery Page***")** . Įgalinkite šį nustatymą, jei norite mokėdami praleisti atsiėmimo ir pristatymo puslapį. Užpildykite toliau pateiktus

**ZA AVESCO** ſМ privalomus laukelius – ši informacija bus naudojama kaip numatytoji. Nerekomenduojame išjungti šio puslapio, jei Jūsų poreikiai kiekvienu atveju gali skirtis.

 **"Vykdymas" ("***Fulfillment***")**. Nustatykite laukelius, kurie visada bus naudojami kaip numatytieji mokant už užsakymą.

"Mokėjimo informacija" ("Payment Information"). "Avesco" atstovybė Baltijos šalyse" pirkti leidžia tik vienu būdu – remiantis vartotojo kredito limitu (suteiktu atstovybe).

 **"Rodyti pirkimo užsakymo numerį" (***"Display Purchase Order Number***")**. Pasirinkite, ar norite matyti pirkinio užsakymo numerio laukelį atsiėmimo ir pristatymo puslapyje.

**"Rodymas" (***"View***")**. Sutaupykite erdvės ekrane nustatydami, kaip vaizdai bus rodomi mokėjimo puslapyje.

 **"Rodyti paveikslėlius" ("***Show Images***")**. Išjunkite šį nustatymą norėdami paslėpti dalių paveikslėlius ekrano ir spausdinimo rodiniuose.

#### <span id="page-19-0"></span>**6.3** "Mano įranga" ("My Equipment")

Šioje skiltyje galite susikurti ir saugoti visos savo įrangos sąrašą. Jei Jūsų įranga atstovybėje registruota Jūsų kliento numeriu, skirtu sąskaitoms faktūroms išrašyti, įranga įprastai turėtų būti rodoma pagal nutylėjimą.

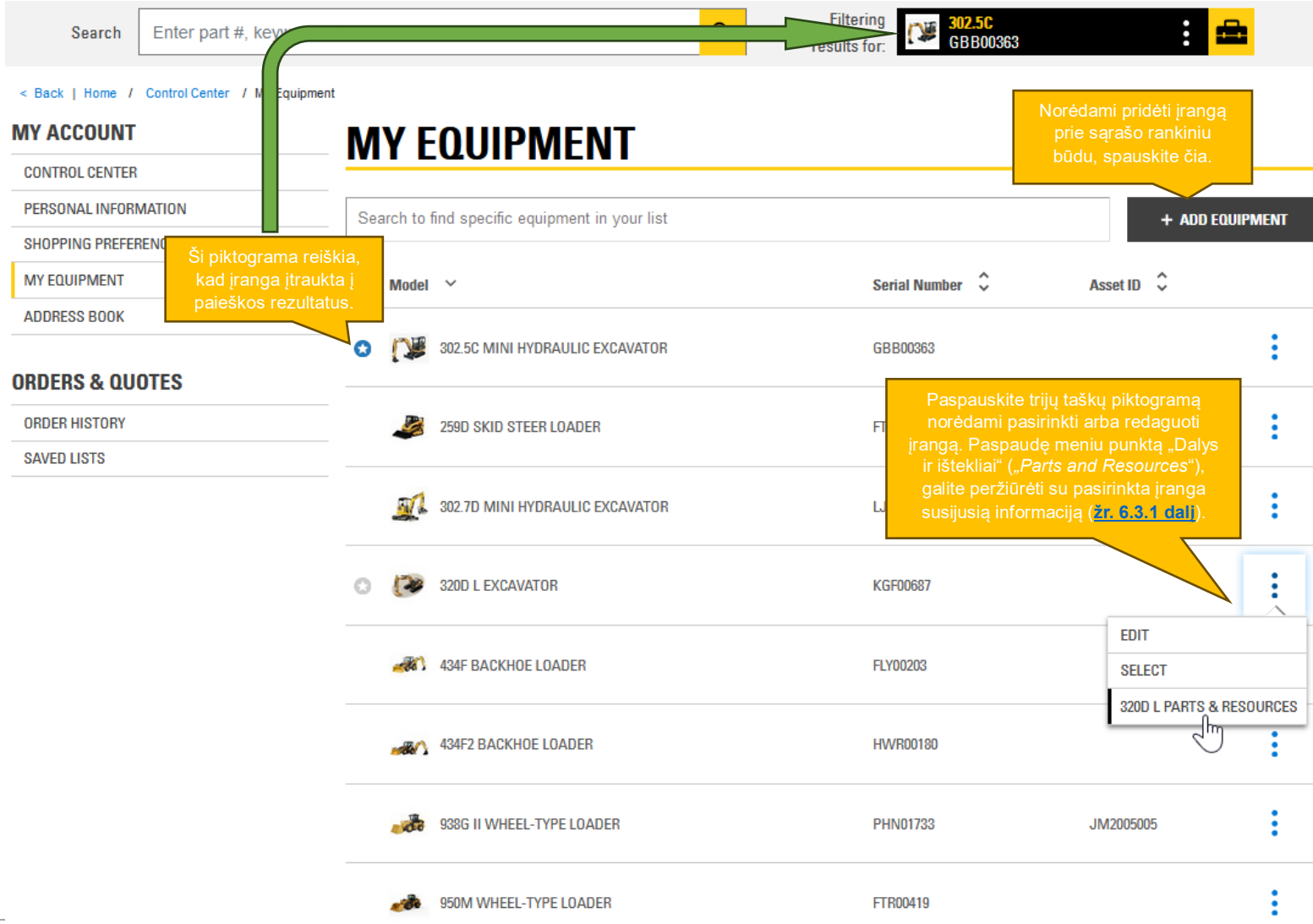

#### <span id="page-20-0"></span>6.3.1 Su pasirinkta įranga susijusi "Dalių ir išteklių" skilties informacija

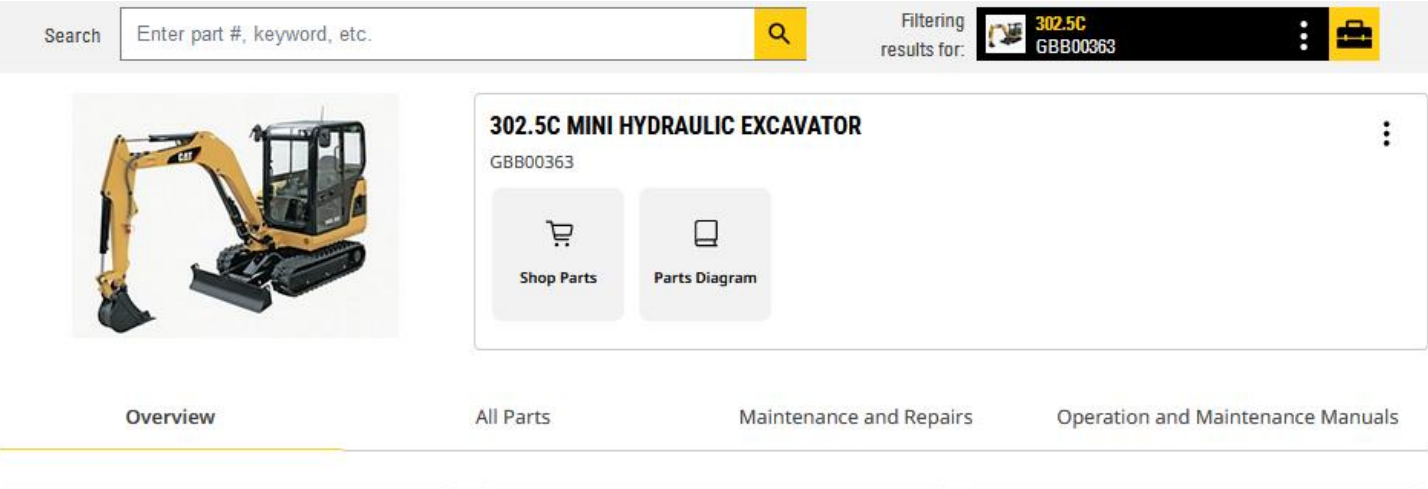

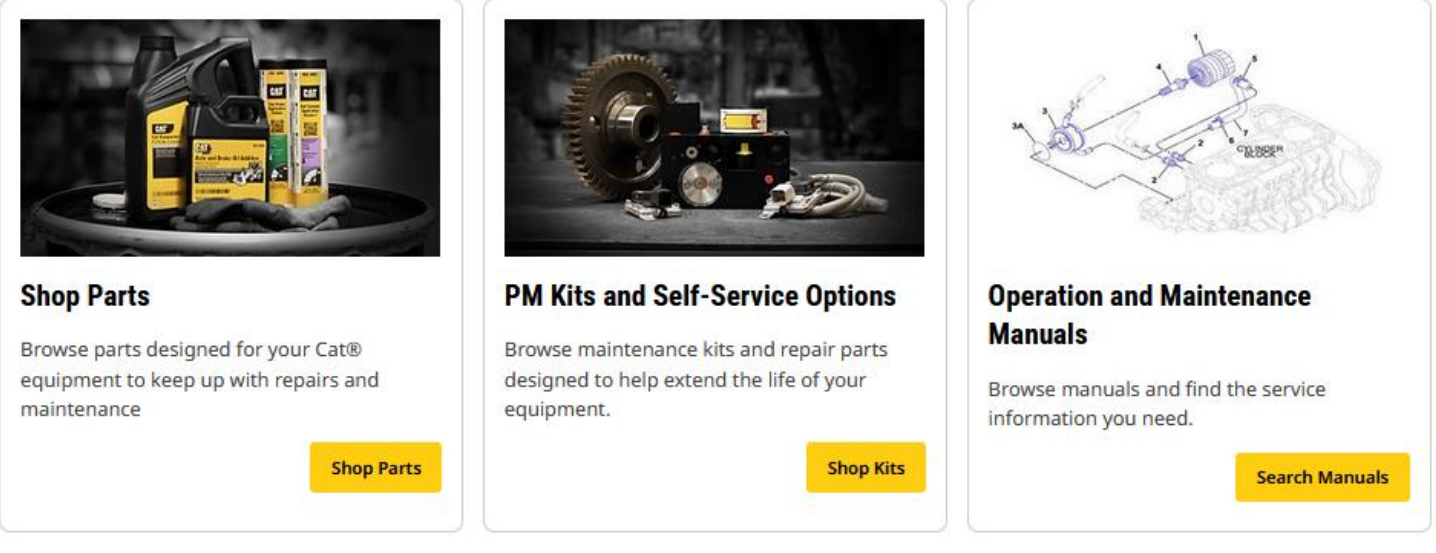

#### **Matysite keletą poskilčių:**

**"Apžvalga" ("***Overview***")**. Kaip sufleruoja pats pavadinimas, tai – apžvalgos puslapis, kuriame pateikiama tam tikra bendra informacija ir pasirinktai įrangai skirti spartieji meniu.

**"Visos dalys" ("***All parts***")**. Čia galite ieškoti pasirinktos įrangos dalių pagal kategorijas.

**"Techninė priežiūra ir remontas" ("***Maintenance and Repairs***")**. Čia galite rasti techninės priežiūros rinkinius (siūlome sudaryti savo sąrašus, nes įrangos modifikacijos gali skirtis) ir savitarnos parinktis (galite įsigyti įvairiems remonto darbams reikalingų dalių ir užsisakyti jums aktualių darbų instrukcijas) (prieinama ne visiems remonto darbams).

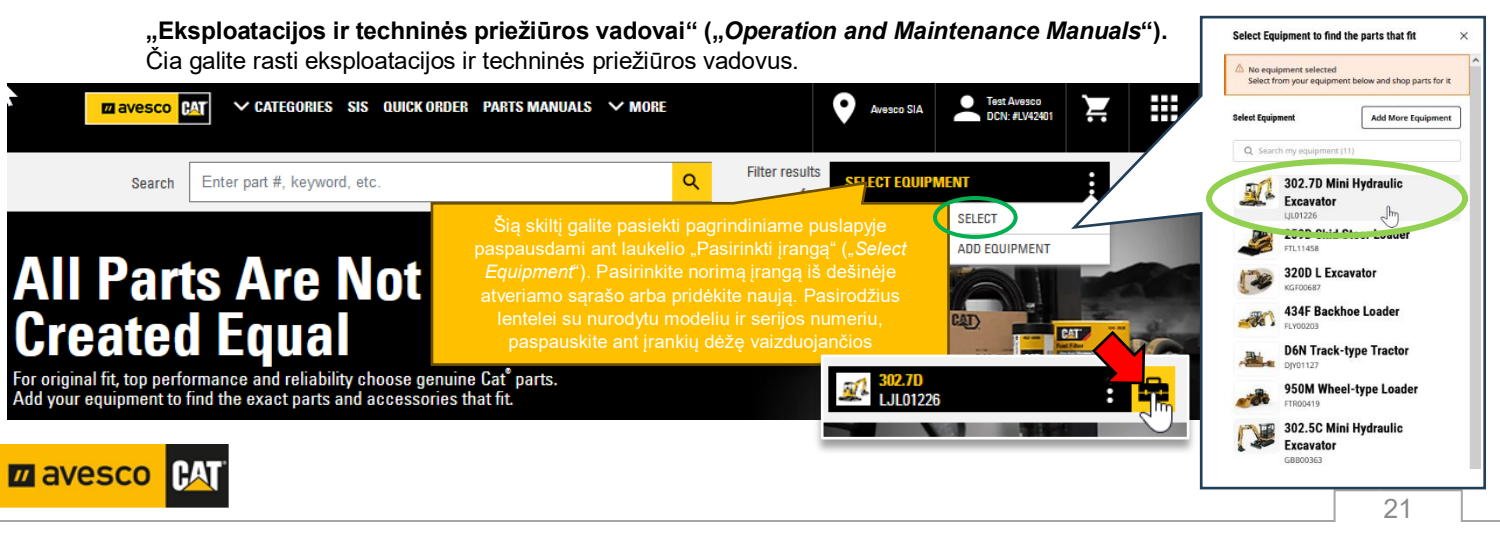

### <span id="page-21-0"></span>**6.4** "Adresų knyga" ("Address Book")

Čia galite nustatyti ir susikurti reikiamus pristatymo adresus. Numatytasis adresas turėtų būti adresas, kurį nurodėte registruodamiesi.

#### **MY ACCOUNT**

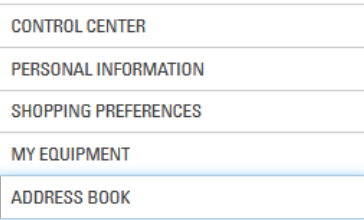

#### **ORDERS & QUOTES**

**ORDER HISTORY SAVED LISTS** 

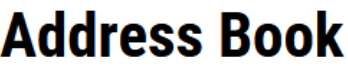

**Add New Address** 

Norėdami sukurti naują adresą, spauskite čia ir užpildyti visus privalomus "\*" pažymėtus laukelius.

The default address can be edited in the Personal Information Page

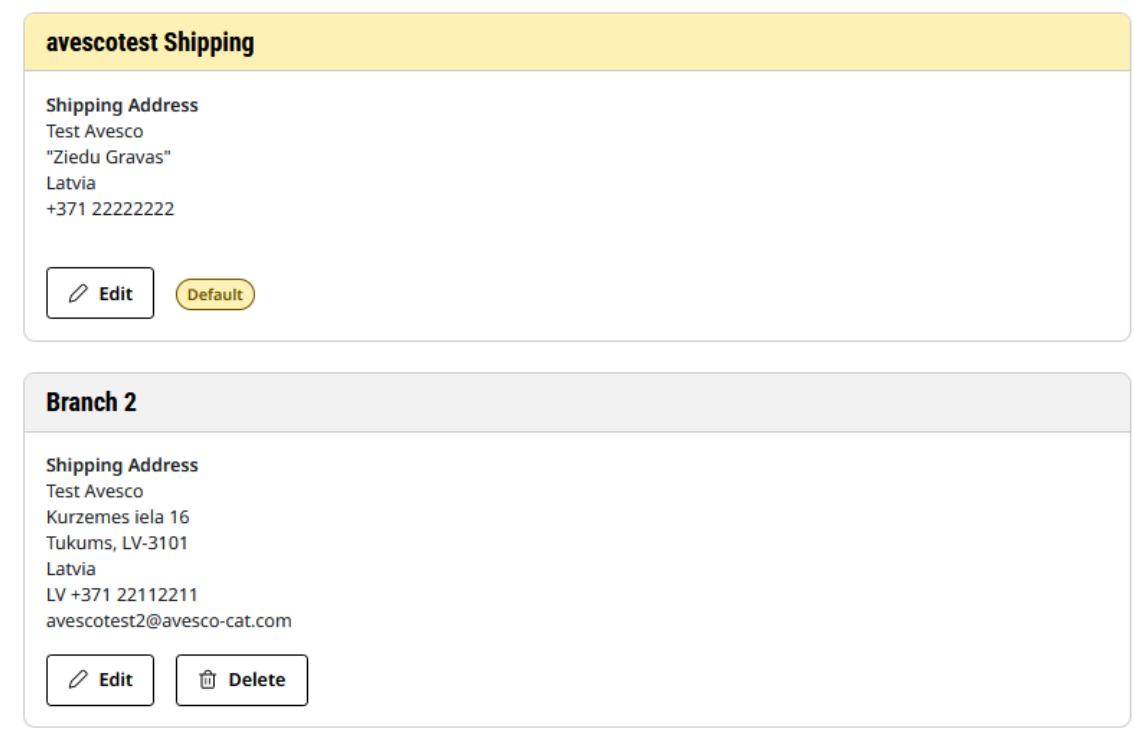

Siūlome susikurti savo darbo vietų, dirbtuvių, filialų ar automatinių siuntų terminalų adresus – taip užsakydami galėsite juos greitai pasirinkti išskleidžiamame meniu pristatymo ("Delivery") puslapyje (jei pasirinksite pristatymo paslaugą).

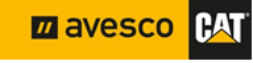

#### <span id="page-22-0"></span>**6.5 "Užsakymų istorija" ("***Order History***")**

Šioje skiltyje galite rasti informaciją apie savo anksčiau atliktus užsakymus.

#### **MY ACCOUNT CONTROL CENTER**

#### **ORDER HISTORY**

#### **CEADOU ODTIONS A**

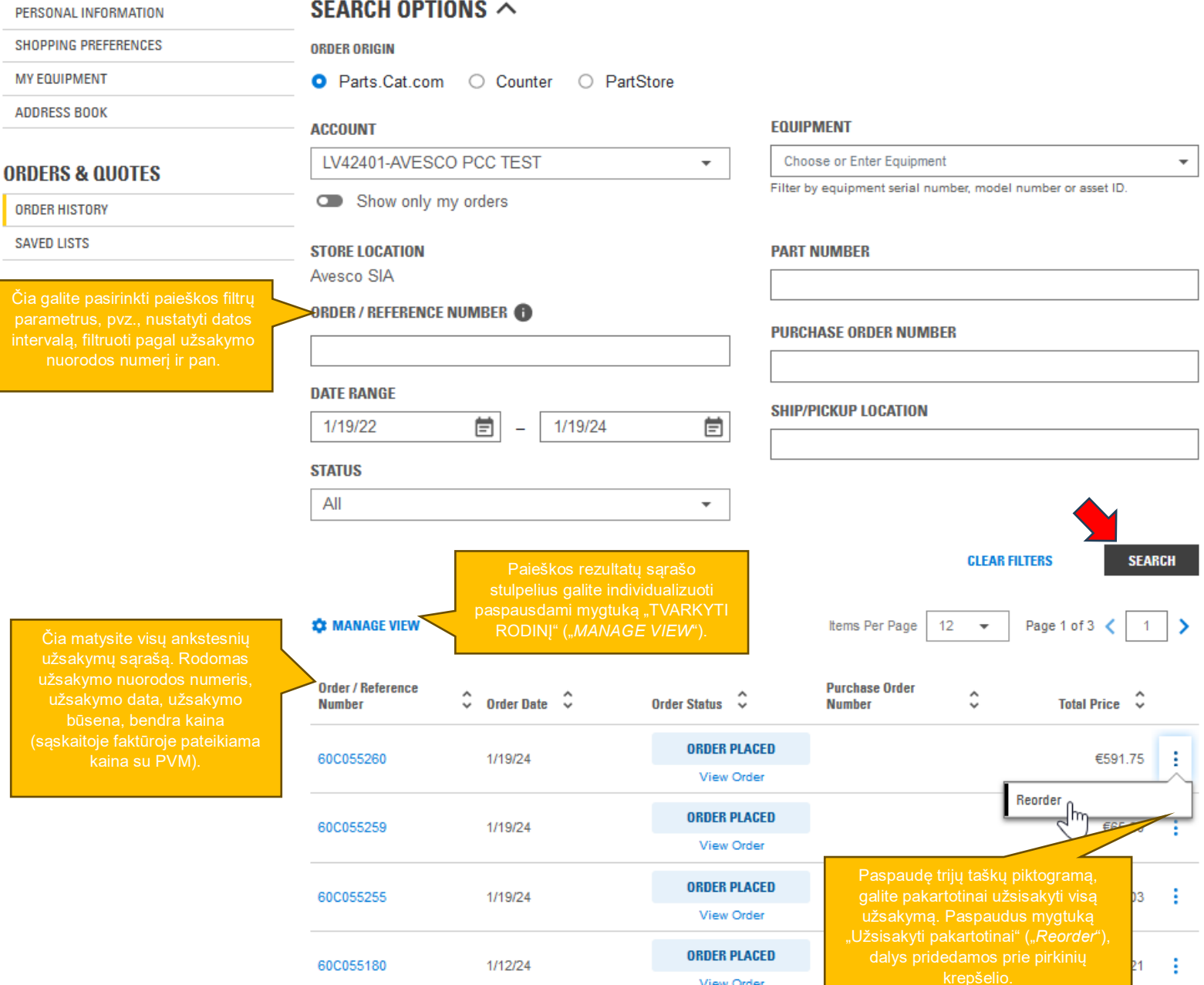

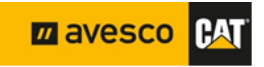

 $\overline{\bullet}$ 

**EXPORT** 

#### <span id="page-23-0"></span>**6.6 "Išsaugoti sąrašai" ("***Saved Lists***")**

Šioje skiltyje galite susikurti savo sąrašus, pvz., techninės priežiūros rinkiniams skirtų dalių arba dažnai užsakomų dalių sąrašus.

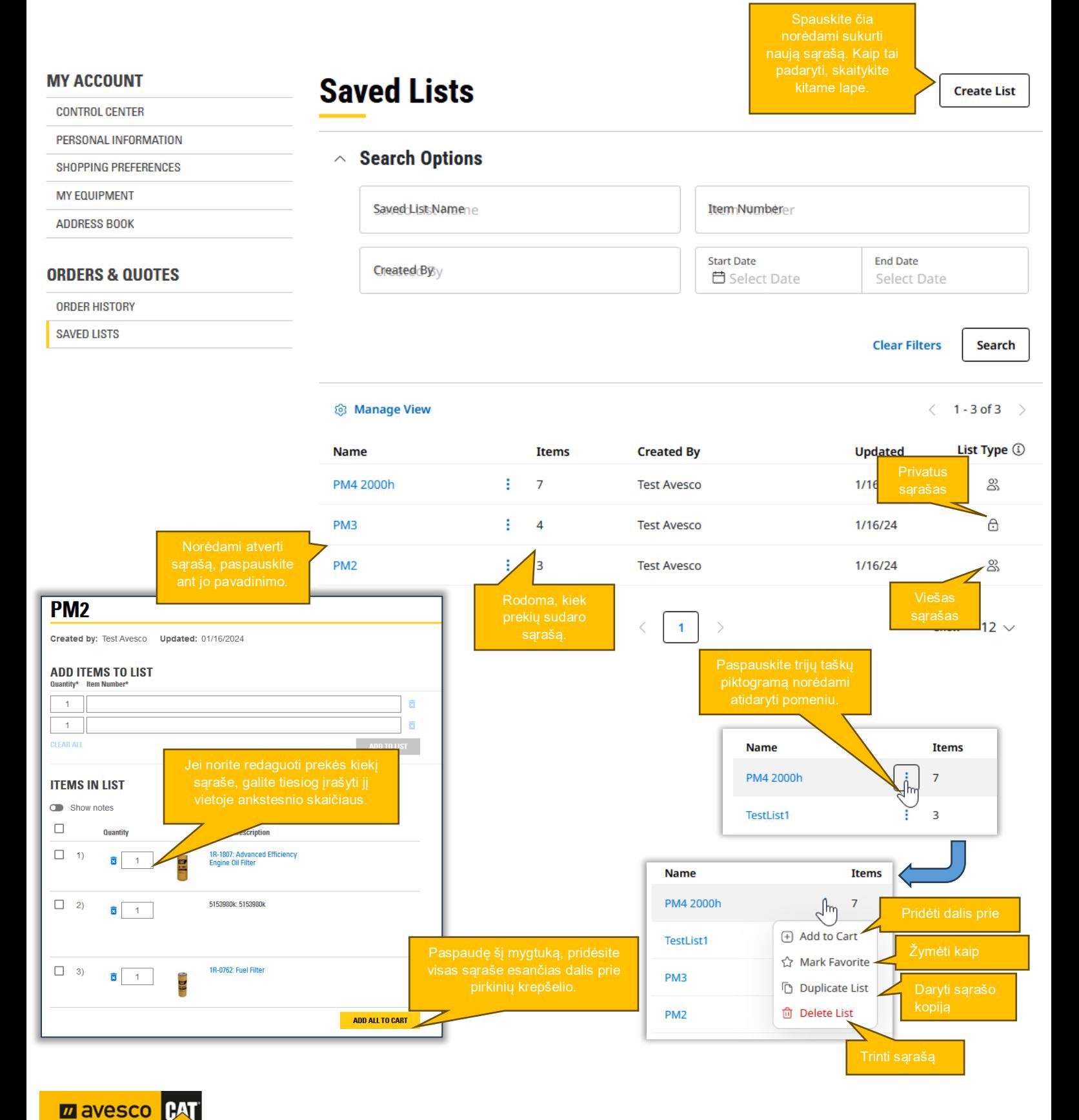

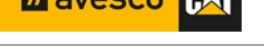

**<https://www.avesco-cat.com/>**

#### <span id="page-24-0"></span>6.6.1 Kaip susikurti savo dalių sąrašus?

Paspaudus mygtuką "Kurti sąrašą" ("*Create List*"), atveriamas iššokantis langas. Atlikite nurodytus žingsnius.

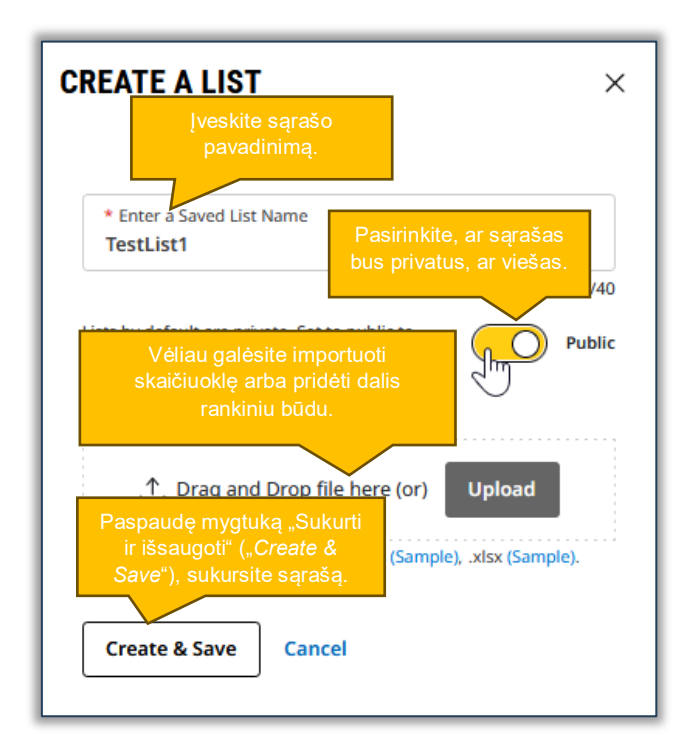

Sukurtas naujas sąrašas pagal nutylėjimą yra privatus. Nustatykite jį kaip viešą ir bendrinkite su kitais savo organizacijos nariais. Prie Parts.cat.com prisijungęs kolega matys šį viešą sąrašą, jis taip pat bus rodomas išsaugotų sąrašų skiltyje.

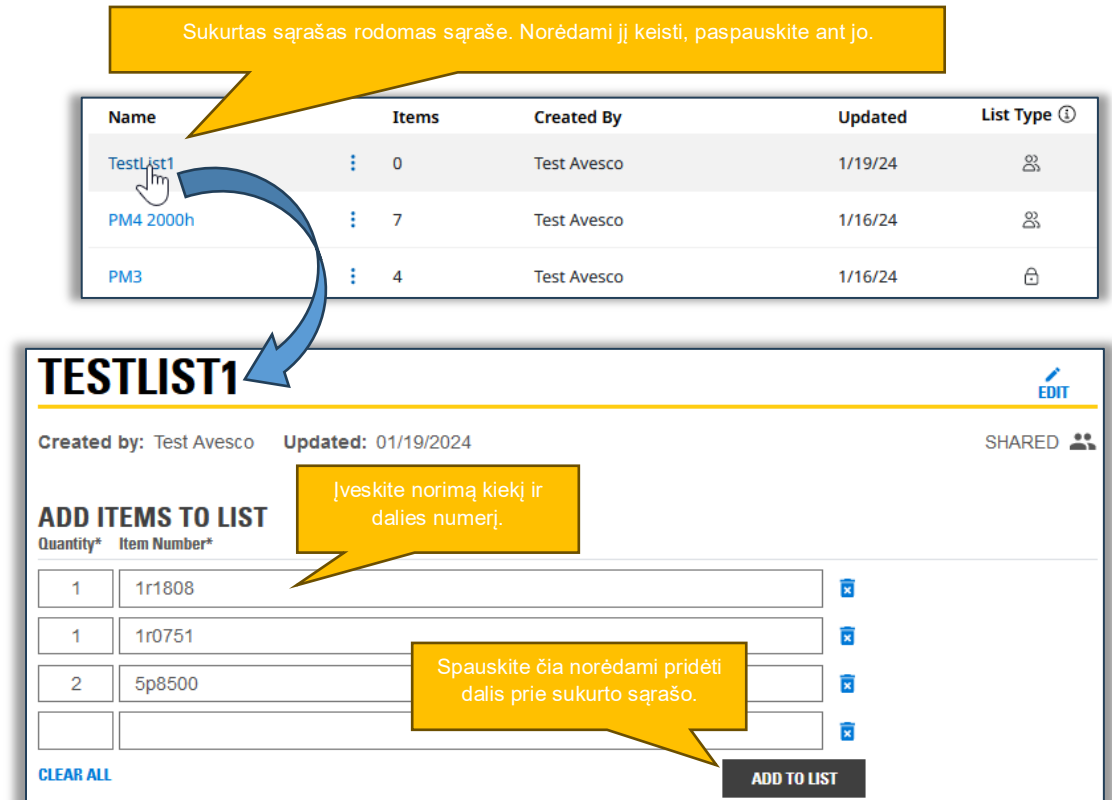

**Z** avesco **PAT**